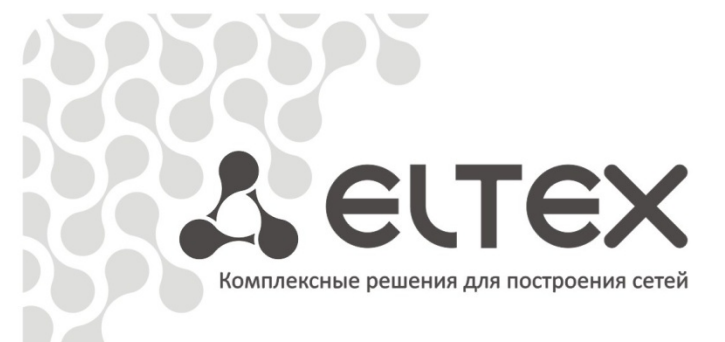

# **MC240**

**Блок коммутатора потоков - M Руководство по эксплуатации Часть 2 Работа с изделием**

\_\_\_\_\_\_\_\_\_\_\_\_\_\_\_\_\_\_\_\_\_\_\_\_\_\_\_\_\_\_\_\_\_\_\_\_\_\_

**Цифровая АТС**

#### ПРИМЕЧАНИЯ И ПРЕДУПРЕЖДЕНИЯ

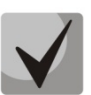

**Примечания содержат важную информацию, советы или рекомендации по использованию и настройке устройства.**

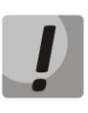

**Предупреждения информируют пользователя о ситуациях, которые могут нанести вред устройству или человеку, привести к некорректной работе устройства или потере данных.** 

#### СОДЕРЖАНИЕ

#### ЧАСТЬ 1. ОПИСАНИЕ И РАБОТА ИЗДЕЛИЯ.

### ЧАСТЬ 2. РАБОТА С ИЗДЕЛИЕМ.

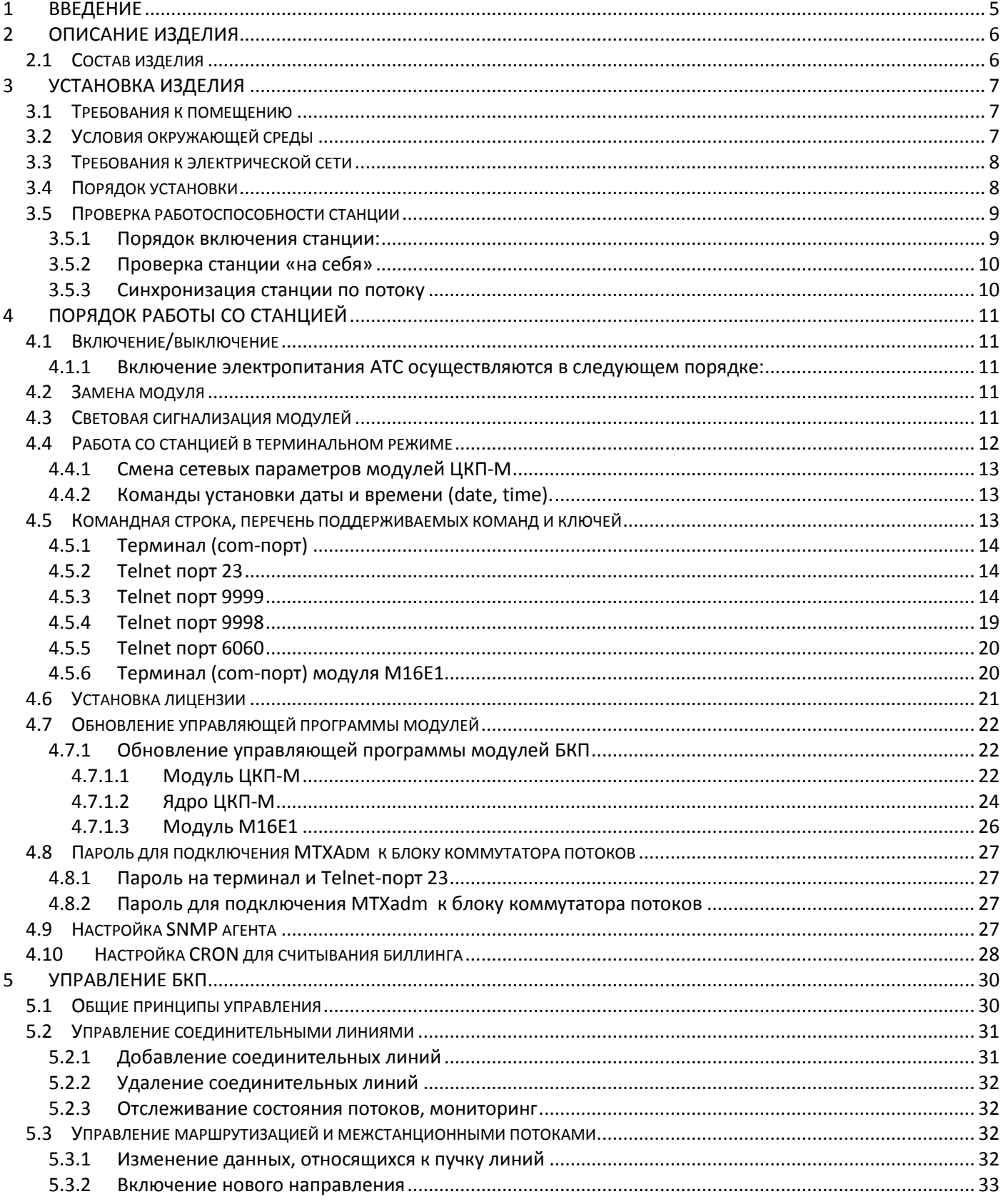

Цифровая АТС "МС240". БКП. Руководство по эксплуатации. Описание и работа изделия. 3

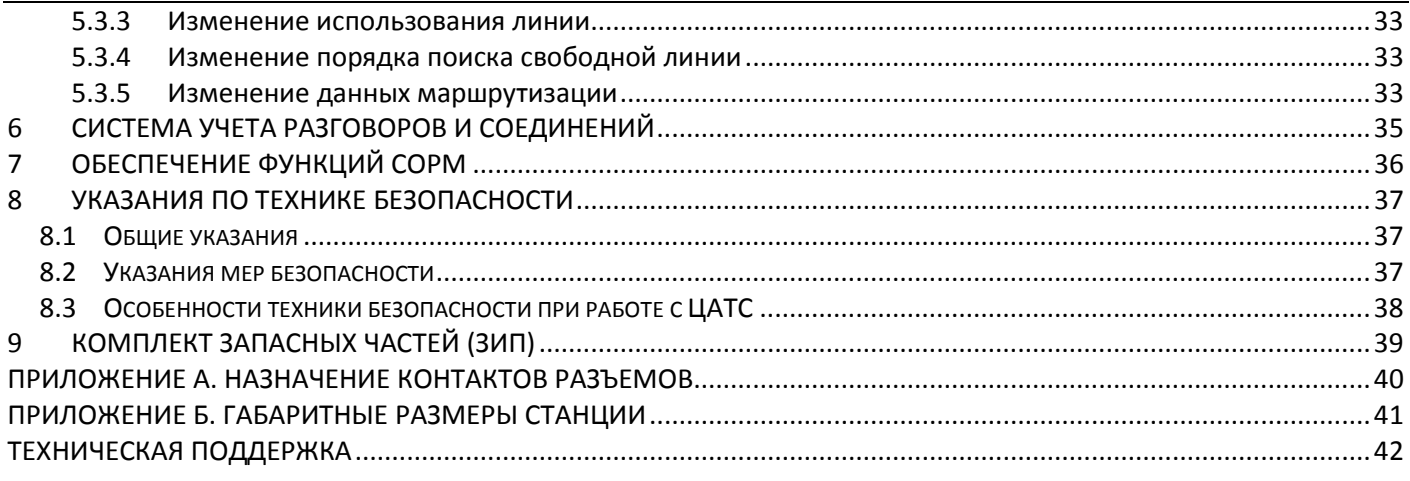

ЧАСТЬ 3. ПРОГРАММА КОНФИГУРИРОВАНИЯ И МОНИТОРИНГА.

#### <span id="page-4-0"></span>**1 ВВЕДЕНИЕ**

**Цифровая АТС «МС240»** – это современное отечественное оборудование связи, предназначенное для телефонизации сельских и городских районов.

Настоящее руководство по эксплуатации состоит из трех частей. Первая часть содержит описание общих принципов работы станции и ее отдельных модулей. Во второй части изложены принципы работы с изделием, требования, которые необходимо выполнить перед установкой станции, и правила ее установки, порядок работы и управления станцией. Третья часть подробно описывает программу конфигурирования и мониторинга.

В ЦС есть напряжения опасные для жизни, поэтому при ее установке и ремонте следует обязательно ознакомиться с мерами безопасности. Для исключения возможности механических повреждений, нарушения целостности покрытий следует соблюдать правила хранения и транспортировки, изложенные в настоящем руководстве. Во избежание несчастного случая категорически запрещается эксплуатация ЦС без заземления.

#### <span id="page-5-0"></span>**2 ОПИСАНИЕ ИЗДЕЛИЯ**

Блок коммутатора потоков (БКП) используется при построении центральной АТС или крупного опорнотранзитного узла.

БКП «МС240» представляет собой цифровую систему коммутации. Система имеет модульную структуру и основана на применении коммутации потоков импульсно-кодовой модуляции (ИКМ). Активные схемы системы (модули) собраны на съемных печатных платах.

Максимальная емкость БКП – 256 потоков Е1, предназначенных для подключения цифровых соединительных линий по стыку G.703, блока абонентских линий (БАЛ) и блока СЛ (БСЛ).

Основным средством для наблюдения за состоянием и оперативного управления служит ПК, устанавливаемый в Центре технической эксплуатации.

#### <span id="page-5-1"></span>**2.1 Состав изделия**

БКП выполнен в виде блока 19″ евроконструктива (6U84TES). Блок содержит кросс-плату с разъемами, направляющие для установки модулей. На нижней задней стенке блока размещены: клемма заземления, клеммы для ввода питания, 32 36-ти контактных разъема для подключения линий связи и аппаратуры окончаний.

- В состав БКП входят следующие модули:
- модуль центрального коммутационного процессора (ЦКП-М)
- модуль цифровых потоков (M16E1).

В один БКП может быть установлено до шестнадцати модулей М16Е1 и до двух модулей ЦКП-М для возможности работы в режиме «горячего резервирования». Назначение контактов разъемов для подключения линий связи приведено в Приложении А.

#### <span id="page-6-0"></span>**3 УСТАНОВКА ИЗДЕЛИЯ**

Станция поставляется потребителю в тарной коробке. При приемке потребителем станции ответственным представителем эксплуатации необходимо:

1. осмотреть состояние тары и проверить количество мест по сопроводительным документам. В случае нарушения упаковки, порчи, повреждения или несоответствия количества мест составить соответствующий акт;

2. после вскрытия упаковки проверить комплектность станции на соответствие заказу и прилагаемой документации. При обнаружении несоответствия прекратить приемку и составить соответствующий акт;

3. вынуть станцию из упаковки.

#### <span id="page-6-1"></span>**3.1 Требования к помещению**

Проверьте, что для установки блока БКП имеется достаточно места. При установке блока в стойку необходимо, чтобы дно блока находилось на высоте от пола не более 1,7 м. Перед блоком и позади него должно быть свободное пространство не менее 1 м. Над блоком и под ним должно быть свободное пространство не менее 15 см для обеспечения нормальной вентиляции устройства.

Проверьте, что для установки кросса имеется достаточно места дополнительно к месту для блока. Кросс следует располагать в непосредственной близости от блока БКП. Нижняя часть кросса должна находиться на высоте не менее 61 см, а верхняя – не более 1,9 м от пола. Перед кроссом должно быть свободное пространство пола не менее 1 м. Вследствие того, что устройства для оконечной заделки кабелей разнообразны, размеры кросса могут быть соответственно различными.

Проверьте, что имеется достаточно места для установки любого дополнительного оборудования, связанного с БКП, в т. ч. блоков абонентских и соединительных линий, терминала для программирования или ПЭВМ, модема, внешней системы поиска персонала и оповещения и т. п.

Проверьте, что имеется достаточно места для установки стола техника или рабочего стола, если это предусматривается как часть станции.

Проверьте, что имеется достаточно места для установки устройств резервного электропитания, если таковое предусматривается как часть станции.

#### <span id="page-6-2"></span>**3.2 Условия окружающей среды**

Место установки БКП должно быть чистым, сухим и защищенным от воздействия экстремальных погодных условий.

Пол помещения в месте установки БКП должен быть покрыт линолеумом, полихлорвиниловым покрытием, керамической плиткой или паркетом. Покрытие пола коврами не допускается.

Стены и потолок помещения в месте установки БКП должны быть снабжены покрытием или окрашен так, чтобы было исключено отделение частиц.

Помещение для установки БКП должно быть хорошо освещено, а источники света должны быть равномерно распределены, чтобы не было затененных мест. Уровень освещенности должен быть достаточным для комфортного чтения и позволять различать цвета изоляции проводов без излишнего напряжения глаз.

Освещение должно быть сравнимым с освещением учрежденческого помещения. Как общее правило, в комнате с высотой потолка 2,5 м одна люминесцентная лампа длиной 120 см обеспечивает достаточную освещенность на площади  $1,9-2,4$  м<sup>2</sup>.

В зоне установки БКП должна поддерживаться температура окружающего воздуха в пределах 0 – 40 ˚C и относительная влажность 20 – 80 %. Образование конденсата должно быть исключено.

Необходимо учитывать тепло, выделяемое другим оборудованием. В частности, при заряде полностью разряженных батарей может выделяться значительное количество тепла, зависящее от емкости батареи и интенсивности (тока) заряда.

При большом перепаде температур при вносе станции в помещение, необходимо выдержать не менее двух часов в нормальных условиях в упаковке. После длительного пребывания в условиях повышенной влажности станцию, перед включением, необходимо выдержать в нормальных условиях не менее 12 часов.

В помещении с БКП не должно быть едких и вызывающих коррозию жидкостей, веществ и материалов. Если в состав системы входят батареи, обязательно необходимо принять соответствующие меры по

предупреждению вызывающих коррозию выделений из батарей (например, предусмотреть специальную вентиляцию). Проверьте наличие дополнительных требований в местных строительных нормах и правилах.

Помещение для установки БКП не должно находиться ближе 6 м от электроустановок, создающих высокие уровни электромагнитных полей или излучения радиочастотной энергии. К таким установкам относятся радиопередатчики, установки для электродуговой сварки, копировальные аппараты, электродвигатели, холодильные установки, силовые трансформаторы, распределительные пункты электросетей, а также щиты с устройствами защиты силовых сетей.

Помещение для установки станции должно обеспечивать необходимую безопасность системы. Оно должно иметь прочные укрепленные стены и запирающуюся дверь.

БКП и услуги, обеспечиваемые ею абонентам, представляет собой значительный объем капиталовложений. В случае критической ситуации надежность связи может оказаться решающей для защиты жизни людей и имущества. Доступ к БКП должен быть ограничен и контролируем во избежание нежелательного вмешательства посторонних лиц в работу станции. В системе используются опасные рабочие напряжения, а токи короткого замыкания могут иметь весьма большую величину, вследствие чего станция должна быть защищена от повреждений неквалифицированным персоналом, а сам персонал – от возможных травм.

#### <span id="page-7-0"></span>**3.3 Требования к электрической сети**

Мощность электросети должна быть достаточной для обеспечения питания станции, а оборудование электрической сети в помещении БКП должно удовлетворять следующим требованиям. Требуется один выделенный фидер для питания БКП. Для питания дополнительного оборудования или испытательных приборов необходимо подвести фидер питания переменного тока 220 В, оснащенный одной, двумя розетками. Фидер питания станции должен иметь независимую защиту предохранителем или автоматическим выключателем, но не должен снабжаться выключателем.

Розетка фидера питания должна располагаться не далее 1,2 м от источника постоянного тока напряжением 48 В, 60 В. Розетки дополнительного фидера должны быть размещены так, чтобы к ним было удобно подключать дополнительное оборудование, а так же чтобы терминалы передачи данных, ПЭВМ и испытательные приборы могли использоваться рядом с БКП.

Напряжения питания и примерное максимальное значение тока потребления для БКП при комплектации 16-ю модулями М16Е1.

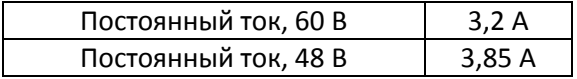

Приведенные здесь значения тока следует учитывать при выборе сечения проводов фидера питания станции.

#### <span id="page-7-1"></span>**3.4 Порядок установки**

До начала установки станции руководитель работ должен ознакомиться с настоящим руководством. Станция может быть закреплена на 19″ несущих стойках, либо установлена на горизонтальной полке. Габаритные размеры и внешний вид станции приведены в Приложении Б.

Перед установкой БКП на месте эксплуатации необходимо произвести внешний осмотр станции. Осмотреть станцию на отсутствие видимых механических повреждений.

В случае поставки БКП в разобранном виде (платы модулей отдельно от каркаса), установить платы модулей в каркас. Платы необходимо вставлять по направляющим, до установления надежного контакта между разъемом кросс-платы и разъемом платы модуля. Закрепить платы винтами к верхней и нижней планке каркаса. При размещении плат руководствоваться данными текущей конфигурации станции.

Установить и закрепить БКП в стойку.

Разъемы для подключения линий связи, клеммы для подключения фидеров основного источника питания и защитного заземления расположены на задней крышке станции.

Подключить защитное заземление. С помощью омметра убедиться в отсутствии связи между землей и клеммами питания станции. Установить выключатель на передней панели модуля питания в положение «ВЫКЛ.» и подключить фидеры основного и резервного источников питания, соблюдая полярность.

Разъемы для подключения цифровых линий связи пронумерованы от 0 до 31. Каждый модуль

 *8 Цифровая АТС "МС240".БКП. Руководство по эксплуатации. Описание и работа изделия.*

окончаний имеет свою пару разъемов (на разъемы с номером 30, 31 выведены окончания самого правого со стороны передних панелей модуля). Назначение контактов разъемов приведено в Приложении А.

Для каждого используемого разъема ввода-вывода каркаса БКП подготовить по отрезку кабеля в соответствии с определенной ранее длиной. Сделайте распайку кабеля в разъемы в соответствии с типами и местоположением установленных в станции модулей.

Потоки Е1 от станционной части кросса, завести на коммутационную патч-панель. Кабель от БКП раскроссировать на патч-панель.

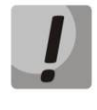

**Для защиты от посторонних напряжений модулей цифровых потоков линейная сторона кросса должна быть оборудована устройствами комплексной защиты.**  *Рекомендуются штекеры комплексной защиты фирмы KRONE «Com Protect 2/1 CP HGB 180 A1».*

Подать питание на станцию, вольтметром убедится в наличии напряжения 48В (60В) на клеммах питания и в правильности полярности, убедиться, что через 3-5сек зажглись зеленые индикаторы вторичных напряжений.

Синхронизация от внешнего источника 2048кГц, по рекомендации ITUT G.703, подается на один из входов синхронизации INsync.0, INsync.1, расположенных на задней панели устройства (см. приложение Б).

#### <span id="page-8-0"></span>**3.5 Проверка работоспособности станции**

При правильной установке и конфигурации станция сразу начинает работать. Первоначальная конфигурация станции подготавливается изготовителем в соответствии с аппаратным составом станции. Заказчик может произвольно менять конфигурацию по своему усмотрению.

#### 3.5.1 Порядок включения станции:

<span id="page-8-1"></span>1. Перед включением станции осмотреть модули ЦКП-М на наличие батареи питания часов реального времени (обычно поставляется вместе с платами центрального процессора). При ее отсутствии установить батарею соответствующего типа в гнездо, соблюдая полярность.

2. Установить модули, если они еще не установлены в станцию. Подключить ПК к каждому из модулей процессора (COM-порт и Ethernet). СОМ-порт подключить к разъему «Console» модуля ЦКП-М, Ethernet порт – к разъему «LAN». Установить, при необходимости, CompactFlash в гнездо на передней панели процессора.

3. Запустить на компьютере терминальную программу (HyperTerminal, Putty, TeraTerm). Для СОМ-порта установить следующие параметры: скорость передачи 115200, формат данных 8 бит, без паритета, 1 бит стоповый, без управления потоком.

4. Включить питание станции. Проследить процесс загрузки модуля ЦКП-М в окне терминальной программы.

5. Запустить программу конфигурирования и мониторинга (см. часть 3 настоящего руководства «Программа конфигурирования и мониторинга»).

6.Создать объект подключения к станции, пользуясь частью 3 настоящего руководства «Программа конфигурирования и мониторинга». IP-адрес модуля ЦКП-М можно узнать из п.4.4 данной части руководства. При необходимости можно изменить сетевые параметры (см. п.4.4.1).

7. Создать новую конфигурацию станции в соответствии с требованиями установки, пользуясь частью 3 настоящего руководства «Программа конфигурирования и мониторинга».

8. Сохранить конфигурацию в памяти ПК и произвести запись конфигурации в NOR-flash память процессора.

9. После перезапуска станции произвести сверку контрольных сумм конфигурации в станции и в памяти ПК. В разделе программы «Состояние портов» проверить соответствие конфигурации требованиям установки.

10.Провести проверку станции «на себя».

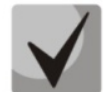

**Перед выключением питания станции необходимо корректно завершить работу со станцией, т.е:**

- − **прекратить все операции, связанные с CompactFlash (запись, чтение конфигурации и чтение биллинговой информации);**
	- − **разорвать соединение программы конфигурирования и мониторинга с обоими**

**модулями ЦКП-М;**

- − **в терминальной программе, подключенной по СОМ-порту к модулю ЦКП-М, ввести команду reboot и остановить загрузку, нажав любую клавишу ;**
- − **выключить питание станции.**

<span id="page-9-0"></span>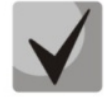

**ЦКП-М работает непосредственно с ПК по интерфейсу RS-232, либо через сеть TCP/IP (локальная/корпоративная/интернет).**

#### 3.5.2 Проверка станции «на себя»

#### Модуль М16Е1.

1. Для проверки модулей «на себя» необходима заглушка, устанавливаемая в разъем модуля. При помощи заглушки происходит соединение двух потоков Е1 между собой (1-ый со 2-ым, 3-ий с 4-ым и т.д.).

2. В конфигурации необходимо настроить оба потока Е1 (ИКМ-30), причем если используется входящий/исходящий протокол (2ВСК), то каждому исходящему порту первого потока Е1 должен соответствовать входящий порт второго потока.

3. Необходимо подключить к станции вынос МС240AN (см. часть 3 настоящего руководства «Программа конфигурирования и мониторинга»).

4. С одного из подключенных к MC240AN ТА выйти на канал одного из потоков E1 и набрать номер второго ТА, установить разговорное соединение. Проверить возможность выхода на канал Е1, наличие КПВ и вызова, проверить наличие разговорного соединения. Положив трубку на вызывающем аппарате убедиться в освобождении обоих задействованных каналов Е1. При повторном вызове положить трубку до ответа абонента и убедиться в освобождении каналов.

<span id="page-9-1"></span>5. Корректная работа подтверждает правильность настройки портов Е1 и правильную передачу сигнализации между каналами.

#### 3.5.3 Синхронизация станции по потоку

Станция может работать как в качестве ведущей по ИКМ потоку, так и в качестве ведомой.

Схема синхронизации имеет несколько входов синхронизации – вход синхронизации с модуля цифровых стыков, вход внешней синхронизации. В качестве источников сигнала синхронизации могут быть выбраны любые из перечисленных выше источников синхронизации. Процедура выбора и назначения приоритетов для источников синхронизации описана в ч.3 Руководства по эксплуатации.

Схема синхронизации обеспечивает автоматическое переключение входов синхронизации при пропадании сигнала либо при выходе частоты принимаемого сигнала за пределы полосы удержания ФАПЧ.

#### <span id="page-10-0"></span>**4 ПОРЯДОК РАБОТЫ СО СТАНЦИЕЙ**

БКП имеет высокие показатели надежности и предназначена для эксплуатации в круглосуточном необслуживаемом режиме. Управление станцией осуществляется ПК, установленного рядом со станцией. Все операции по управлению работой станции осуществляются при помощи программы в режиме соединения со станцией. Подробное описание возможностей программы находится в документе «МС240. Руководство по эксплуатации. Часть 3. Программа конфигурирования и мониторинга».

#### <span id="page-10-2"></span><span id="page-10-1"></span>**4.1 Включение/выключение**

4.1.1 Включение электропитания АТС осуществляются в следующем порядке:

1. установить тумблеры включения электропитания АТС в положение «ВКЛ»;

2. убедиться в наличии индикации (свечении зеленого светодиода) «STATUS».

В случае отсутствия индикации на источнике электропитания АТС проверить подключение фидера питания к АТС и убедиться в присутствии напряжения на клеммах станции.

При включении станции не требуется загрузка управляющей программы.

При запуске допускается свечение красным цветом индикатора «STATUS» на плате модуля ЦКП-М. После запуска, в случае нормальной работы процессора, загорается и горит постоянно зеленым цветом индикатор «STATUS». При отключении питания станции повторную попытку включения осуществлять не ранее чем через 20с.

#### <span id="page-10-3"></span>**4.2 Замена модуля**

Замена модулей станции производится в следующих случаях:

- замена неисправного модуля;
- замена на модуль более новой версии;
- техническое обслуживание станции.

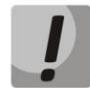

#### **Замена модулей М16Е1 осуществляется при включенном питании, при замене модулей ЦКП-М питание станции следует выключать.**

Если модуль закреплен в блоке винтами, то необходимо аккуратно вывинтить отверткой винты крепления.

Для извлечения модуля из блока аккуратно нажать одновременно на верхний и нижний выталкиватель платы до полного разъединения разъемов. Затем аккуратно извлечь модуль по направляющим. При извлечении не следует прикасаться к электронным компонентам и элементам печатного монтажа модуля во избежание повреждения его статическим электричеством. Рекомендуется применение заземляющего браслета.

При установке модуля в блок держите его строго вертикально, совместите края печатной платы с пазами направляющих блока. Аккуратно вставьте плату до появления слабого сопротивления. Затем осторожно дошлите плату в разъем, не прилагая чрезмерных усилий. Показателем вставленной до конца платы является отсутствие свободного хода нижнего выталкивателя.

Если в корзине отсутствует плата М16Е1, прописанная в конфигурации, то будет мигать красным индикатор «STATUS». В этом случае необходимо либо установить модуль, либо изменить конфигурацию станции.

#### <span id="page-10-4"></span>**4.3 Световая сигнализация модулей**

Для облегчения обслуживания станции модули снабжены световыми индикаторами состояния. В таблицах 2, 3 приведено описание возможных сигналов для модулей различных типов.

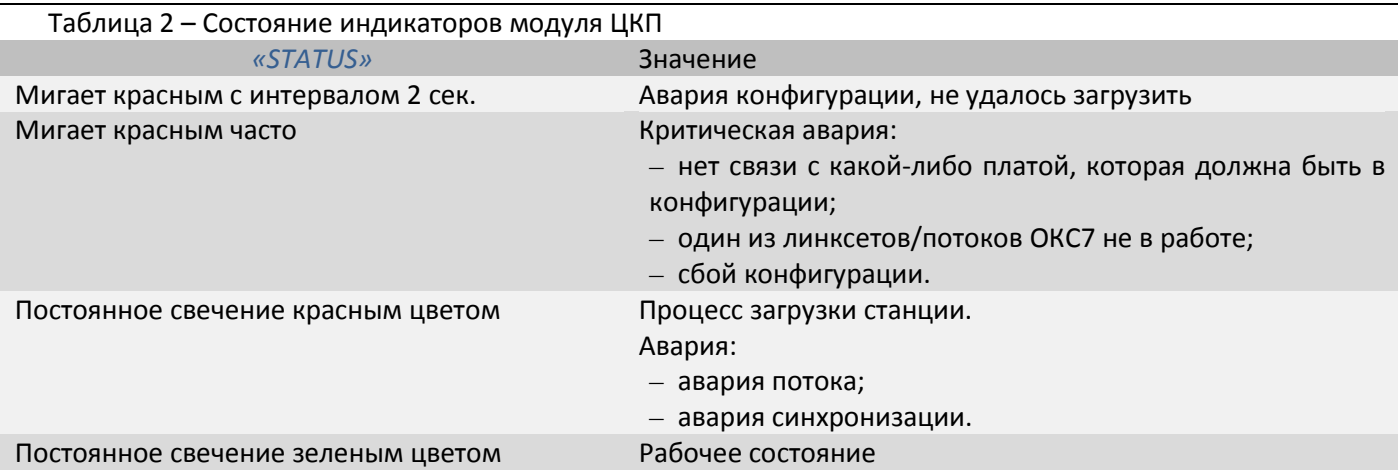

#### Таблица 3 – Состояние индикаторов модуля М16Е1

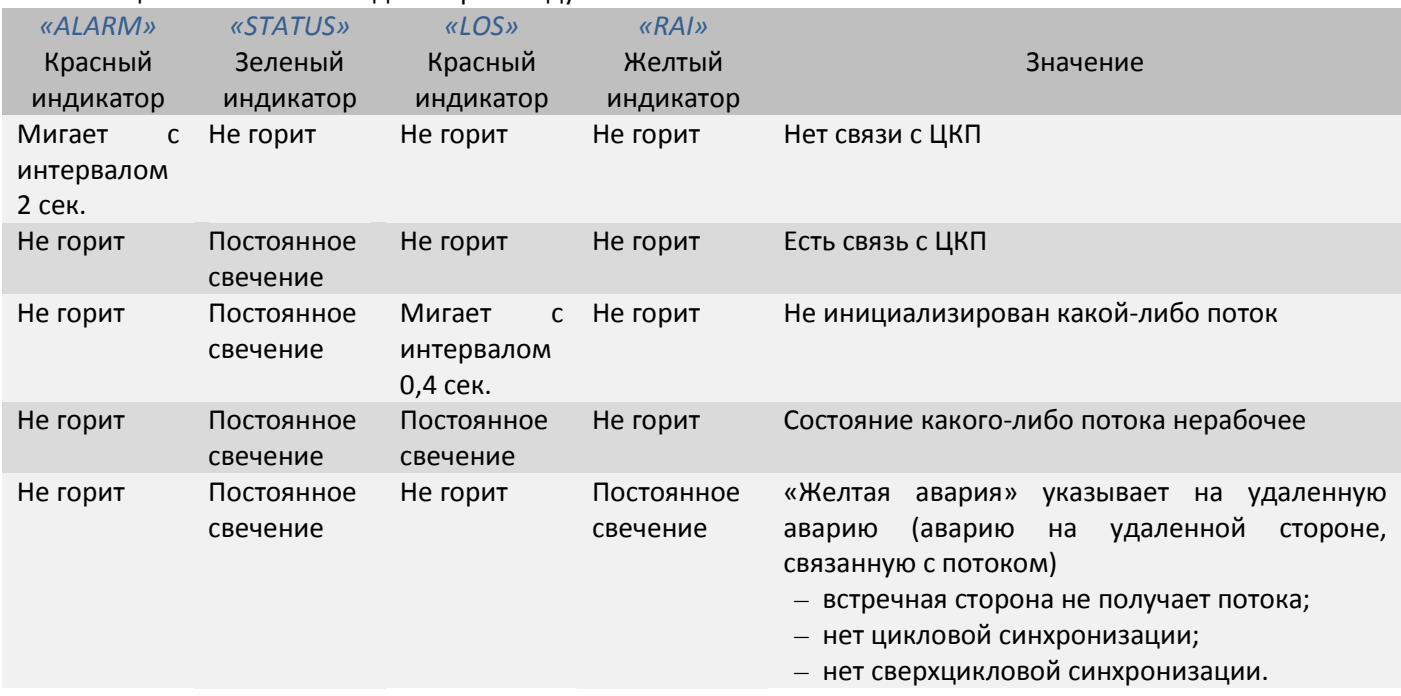

#### <span id="page-11-0"></span>**4.4 Работа со станцией в терминальном режиме**

Для работы со станцией в терминальном режиме необходимо подключить ПК к порту «LAN» модуля ЦКП-M, запустить на ПК программу терминала (HyperTerminal, Putty, TeraTerm). Установить следующие параметры подключения:

Host (IP-адрес) модуля ЦКП-M;

Port: 23;

IP-адрес модуля ЦКП-M можно узнать следующим образом.

1. Подключить скрещенным кабелем СОМ-порт компьютера к COM-порту устройства.

2. Запустить терминальную программу.

3. Настроить скорость передачи 115200, формат данных 8 бит, без паритета, 1 бит стоповый, без управления потоком.

Для начала работы в терминальном режиме необходимо нажать клавишу <Enter> – от станции должен прийти запрос логина и пароля. По умолчанию логин root без пароля.

Набрать команду ifconfig, на экране монитора появится сообщение, в котором будет указан IP-адрес модуля ЦКП-М:

root:~> ifconfig eth0 Link encap:Ethernet HWaddr 00:10:13:AA:A1:F6 **inet addr:192.168.16.110** Bcast:192.168.31.255 **Mask:255.255.240.0**  $4.4.1$ Смена сетевых параметров модулей ЦКП-М

<span id="page-12-0"></span>1. Изменение настроек производится встроенным редактором vi (перемещение курсора осуществляется стрелками, переход в режим команд редактора осуществляется нажатием <ESC>, вход в режим редактирования <i>, выход из редактора без сохранения изменений <: q!>, с сохранением изменений <:wq>). Для изменения настроек ввести команду vi /etc/config/network.

HOSTNAME=CKPM IPADDR=192.168.16.110 NFTMASK=255.255.240.0 GATEWAY=192.168.16.1

HOSTNAME - имя устройства где IPADDR - ір-адрес процессора NETMASK - маска подсети GATEWAY - адрес шлюза локальной сети

2. Ввести команду save для записи настроек в энергонезависимую память устройства.

<span id="page-12-1"></span>3. Перезагрузить модуль ЦКП-М, набрав команду reboot

4.4.2 Команды установки даты и времени (date, time).

1. Подключить скрещенным кабелем СОМ-порт компьютера к СОМ-порту устройства (см. выше);

2. Ввести команду date MMDDhhmmYYYY, где ММ-месяц, DD-необходимое число, hh- часы, mmминуты, YYYY - год;

- 3. Нажать «Enter»;
- 4. Ввести команду hwclock -- systohc;
- 5. Нажать «Enter».

#### <span id="page-12-2"></span> $4.5$ Командная строка, перечень поддерживаемых команд и ключей

В БКП-М предусмотрено несколько отладочных терминалов, каждый из них выполняет определенную функцию:

- Терминал (com-порт) предназначен для изменения сетевых настроек и смены программного обеспечения;
- Telnet порт 23 дубликат терминала (сот-порт);
- Telnet порт 9999 отладочный порт, позволяет снимать лог обмена сообщениями по различным протоколам:
- Telnet порт 9998 отладочный порт, с которого производится вывод обмена сообщений по протоколу v5.2, между Выносом и ЦКП-М;
- Telnet порт 6060 отладочный порт, позволяет снимать лог обмена сообщениями между программой конфигурирования MTXadm и proxy (proxy - агент обмена между станцией и MTXadm).
- Терминал (сот-порт) модуля M16E1 отладочный порт модуля, позволяет просмотреть состояние, настройки потоков, снять лог обмена сообщениями по различным протоколам.

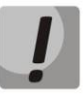

Прямое подключение к telnet-портам 9999, 9998, 6060 запрещено, необходимо сначала подключиться к telnet-порт 23 и ввести команду, которая подключит порт 23 к необходимому порту:

Перечень команд для подключения telnet порт 23 к необходимому порту:

debug - команда для подключения к telnet порт 9999;

- debug v5 - команда для подключения к telnet порт 9998;
- debua p - команда для подключения к telnet порт 6060.

4.5.1 Терминал (com-порт)

#### <span id="page-13-0"></span>*Параметры com-порта:*

- скорость 115200;
- данные 8 бит;
- паритет выключен;
- стоповый 1 бит;
- управление потоком выключено.

#### login: root

Терминал БКП-М поддерживает основной перечень команд и ключей ОС Linux.

Основной список команд на com-порте:

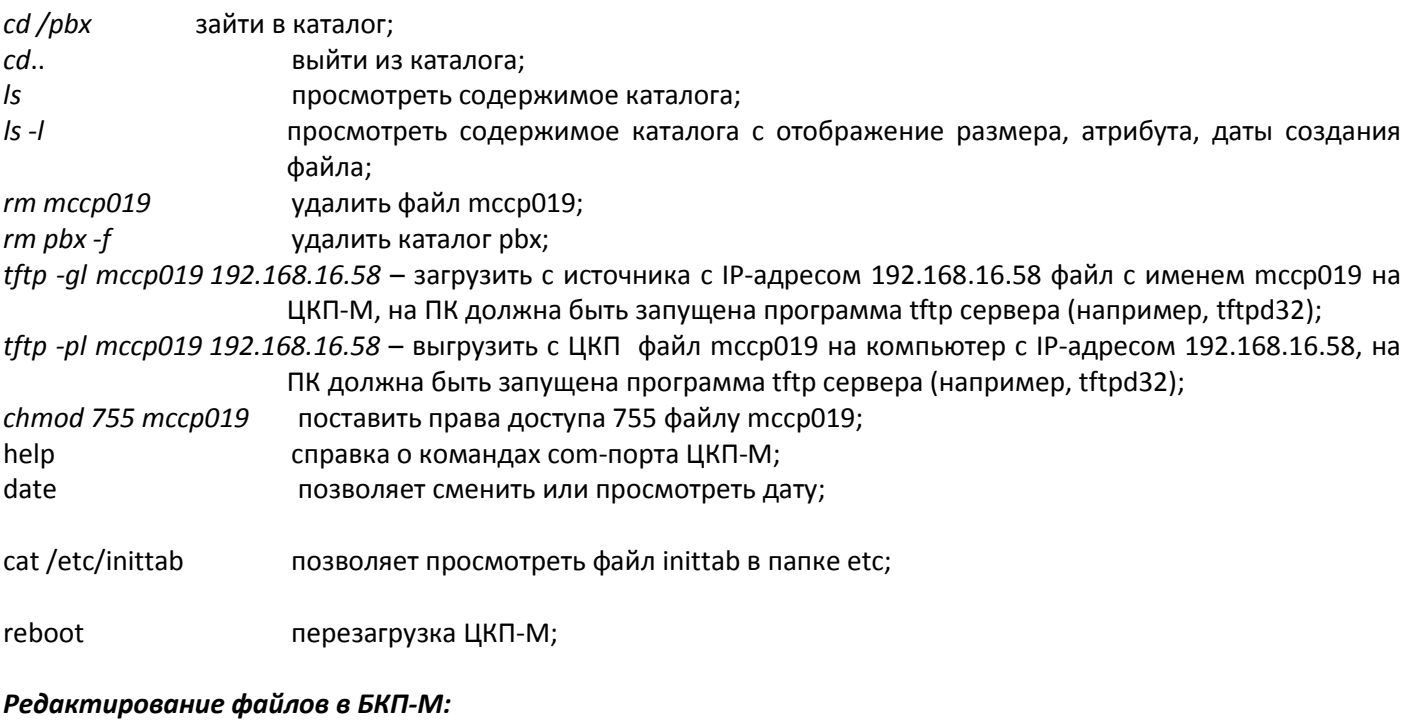

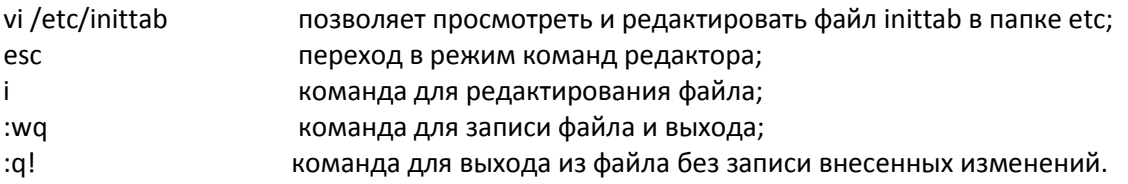

#### 4.5.2 Telnet порт 23

<span id="page-13-2"></span><span id="page-13-1"></span>Telnet порт 23 – дубликат терминала (com-порт). Он поддерживает тот же набор команд, что и терминал БКП-М.

#### 4.5.3 Telnet порт 9999

Таблица 1 – Командная строка, перечень поддерживаемых команд и ключей, Telnet порт 9999

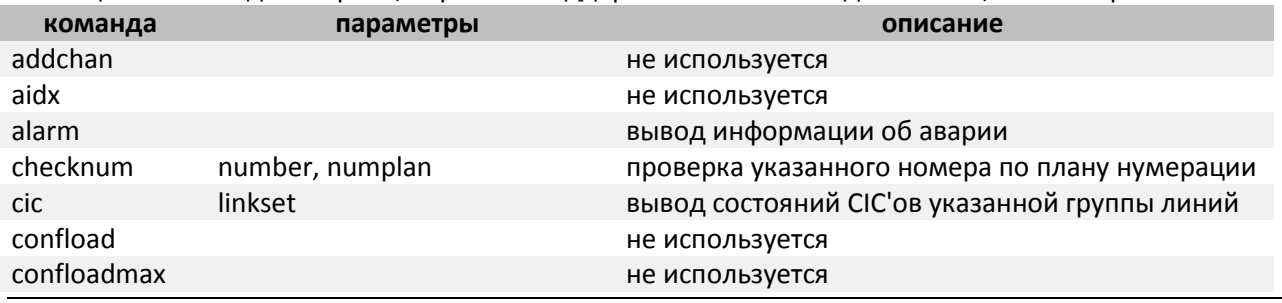

 *14 Цифровая АТС "МС240".БКП. Руководство по эксплуатации. Описание и работа изделия.*

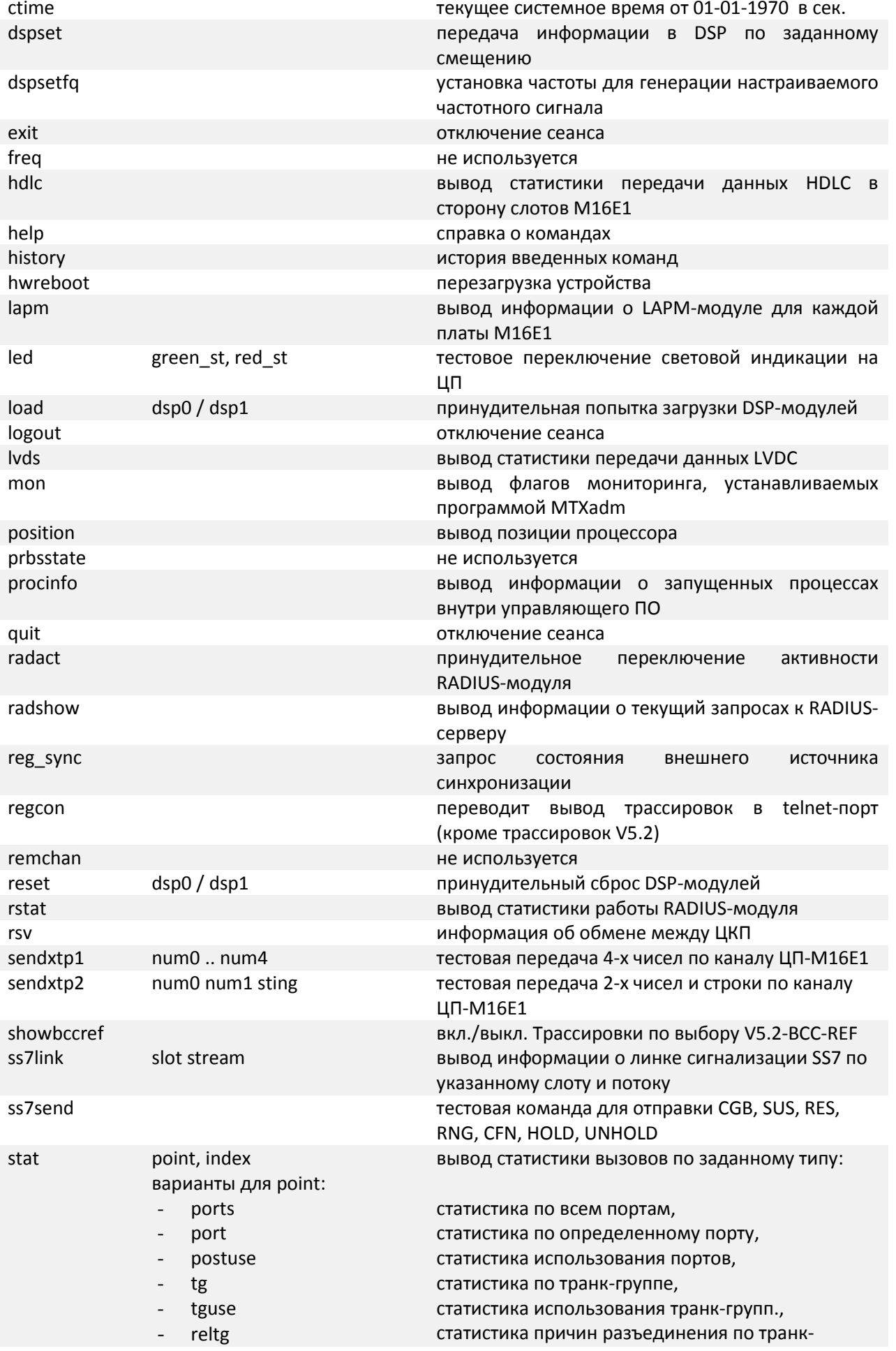

Цифровая АТС "МС240". БКП. Руководство по эксплуатации. Описание и работа изделия. 15

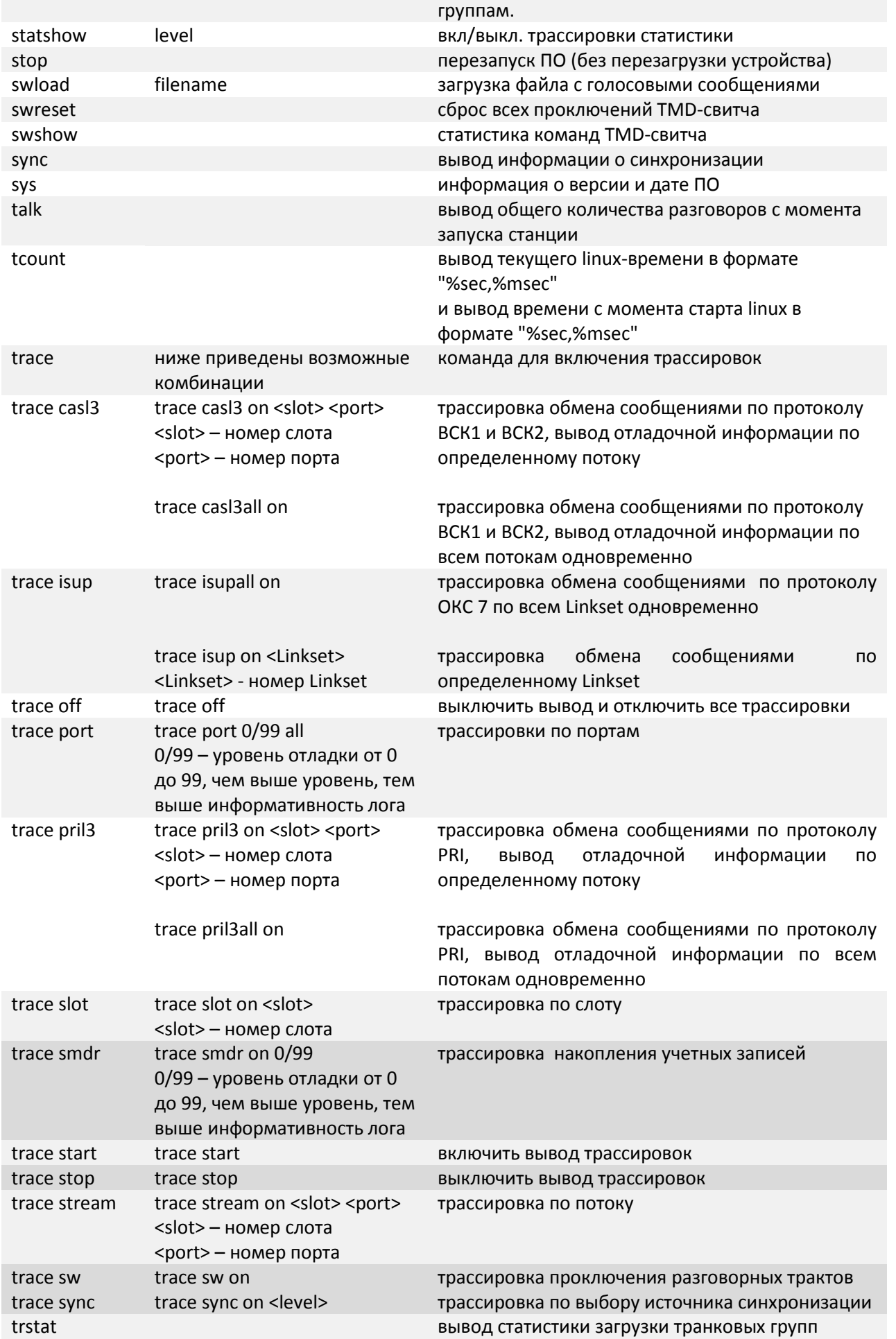

16 Цифровая АТС "МС240".БКП. Руководство по эксплуатации. Описание и работа изделия.

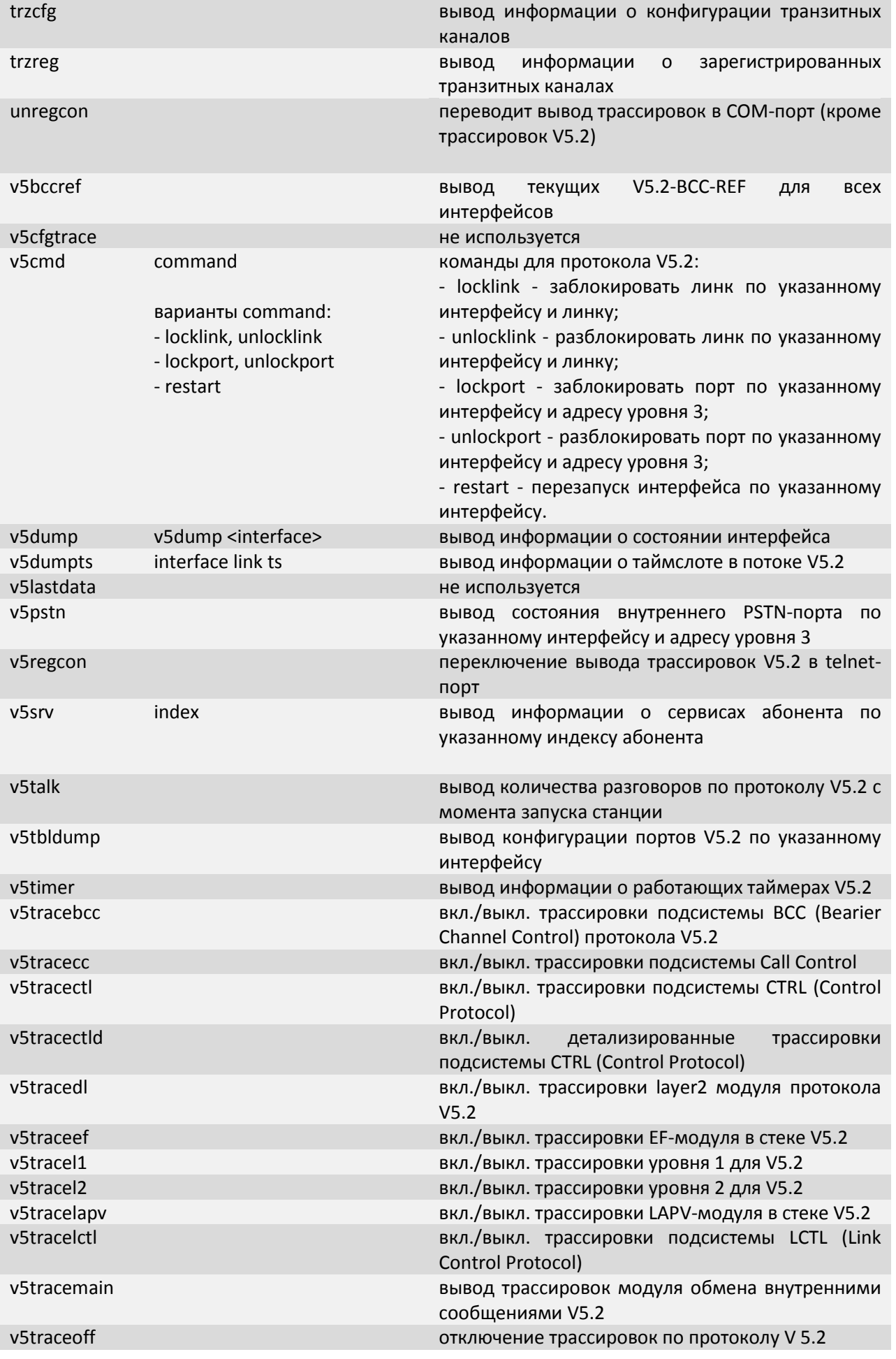

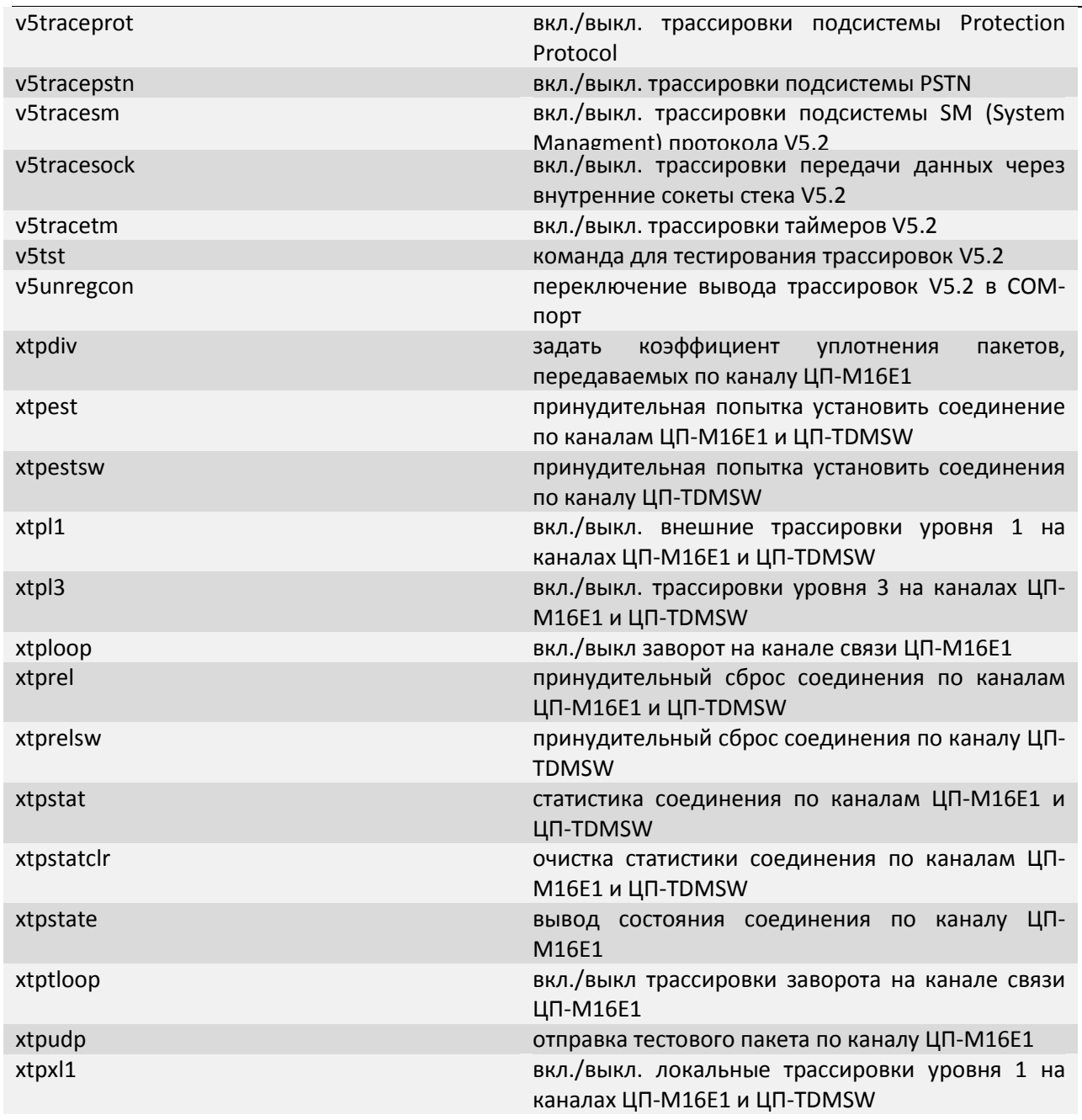

#### Примеры работы

#### **Пример 1:**

Необходимо снять трассировку транзитного вызова через БКП-М, входящий вызов по протоколу ОКС7, исходящий вызов по протоколу PRI.

#### **Выполнение, общая трассировка:**

Необходимо подключится к *Telnet порт 23* ЦКП и ввести следующие команды: debug trace port 99 all trace isupall on trace pril3all on trace start

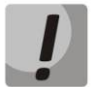

**Описанный вариант обладает большой избыточностью выводимой информации, трассировки включены по всем потокам протоколов, для простоты чтения лога предпочтительно включать трассировки по протоколу ОКС по определенному Linkset , по протоколу PRI по определенному потоку.**

#### **Выполнение, трассировка по конкретным параметрам:**

Входящий вызов по Linkset 1 ОКС7, исходящий вызов по потоку PRI слот 0, поток 8, необходимо ввести следующие команды:

debug trace port 99 all trace isup on 1 trace pril3 on 0 8 trace start

#### **Пример 2:**

Необходимо снять трассировку транзитного вызова через БКП-М, входящий вызов по протоколу CAS исходящий вызов по протоколу PRI.

#### **Выполнение, общая трассировка:**

Необходимо подключится к *Telnet порт 23 ЦКП* и ввести следующие команды: debug trace port 99 all trace pril3all on trace casl3all on trace start

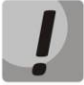

**Основную обработку по протоколу ВСК/ВСК2 производит модуль М16Е1, поэтому для большей информативности необходим снять лог с М16Е1.**

Необходимо подключится к терминалу платы M16E1 (com-порт скорость115200), ввести следующие команды: trace l3 3 30

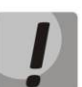

**Описанный вариант обладает большой избыточностью выводимой информации, трассировки включены по всем потокам протоколов, для простоты чтения лога предпочтительно включать трассировки по протоколу ВСК/ВСК2/PRI по определенному потоку .**

#### **Выполнение, трассировка по конкретным параметрам:**

Входящий вызов по ВСК/ВСК2 слот 1, поток 3, исходящий вызов по потоку PRI слот 0, поток 5, необходимо ввести следующие команды:

debug trace port 99 all trace pril3 on 0 5 trace casl3 on 1 3 trace start

#### 4.5.4 Telnet порт 9998

<span id="page-18-0"></span>*Telnet порт 9998* – отладочный порт, с которого производится вывод обмена сообщений по протоколу V5.2 между Выносом и ЦКП-М.

В данном отладочном порте не предусмотрено никаких команд, кроме *stop*. Вывод обмена сообщениями между Выносом и ЦКП-М по протоколу V5.2 в *telnet порт 9998* производится по умолчанию.

Команда: stop – перезапуск ПО.

<span id="page-19-0"></span>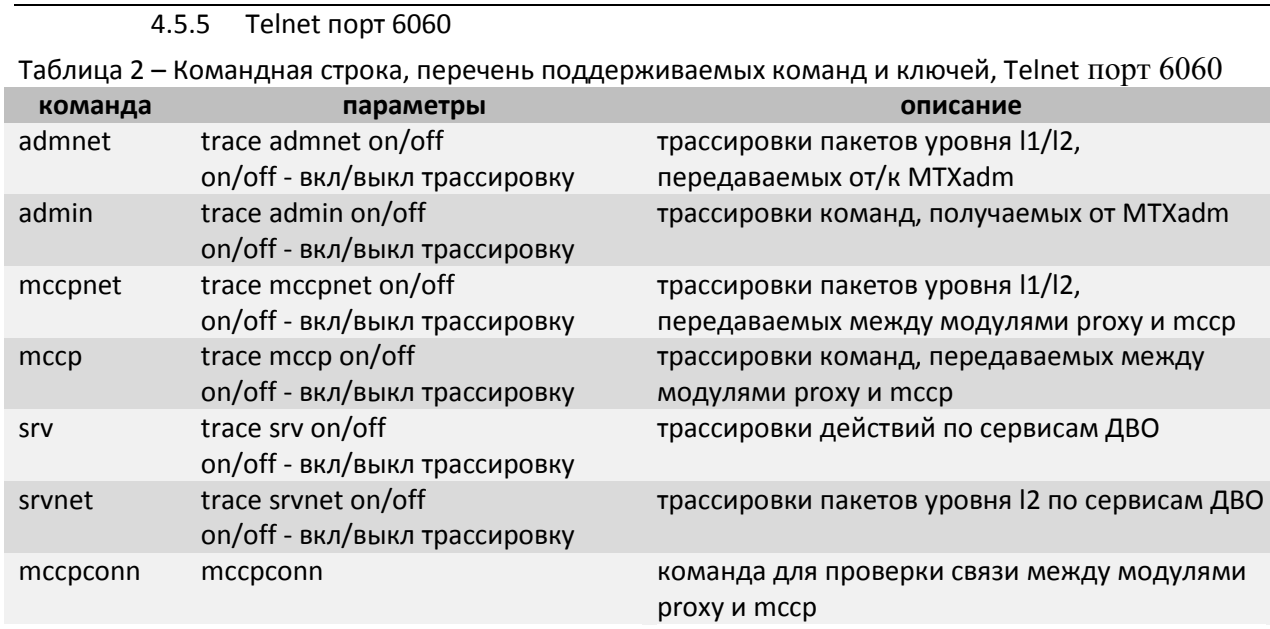

#### 4.5.6 Терминал (сот-порт) модуля М16Е1

#### <span id="page-19-1"></span>Параметры сот-порта:

- $-$  скорость 115200;
- данные 8 бит;
- паритет выключен;
- стоповый 1 бит;
- управление потоком выключено.

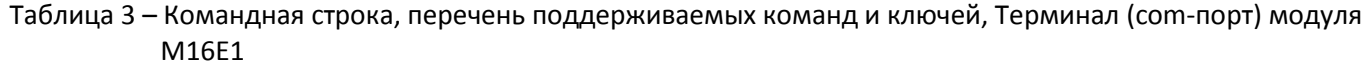

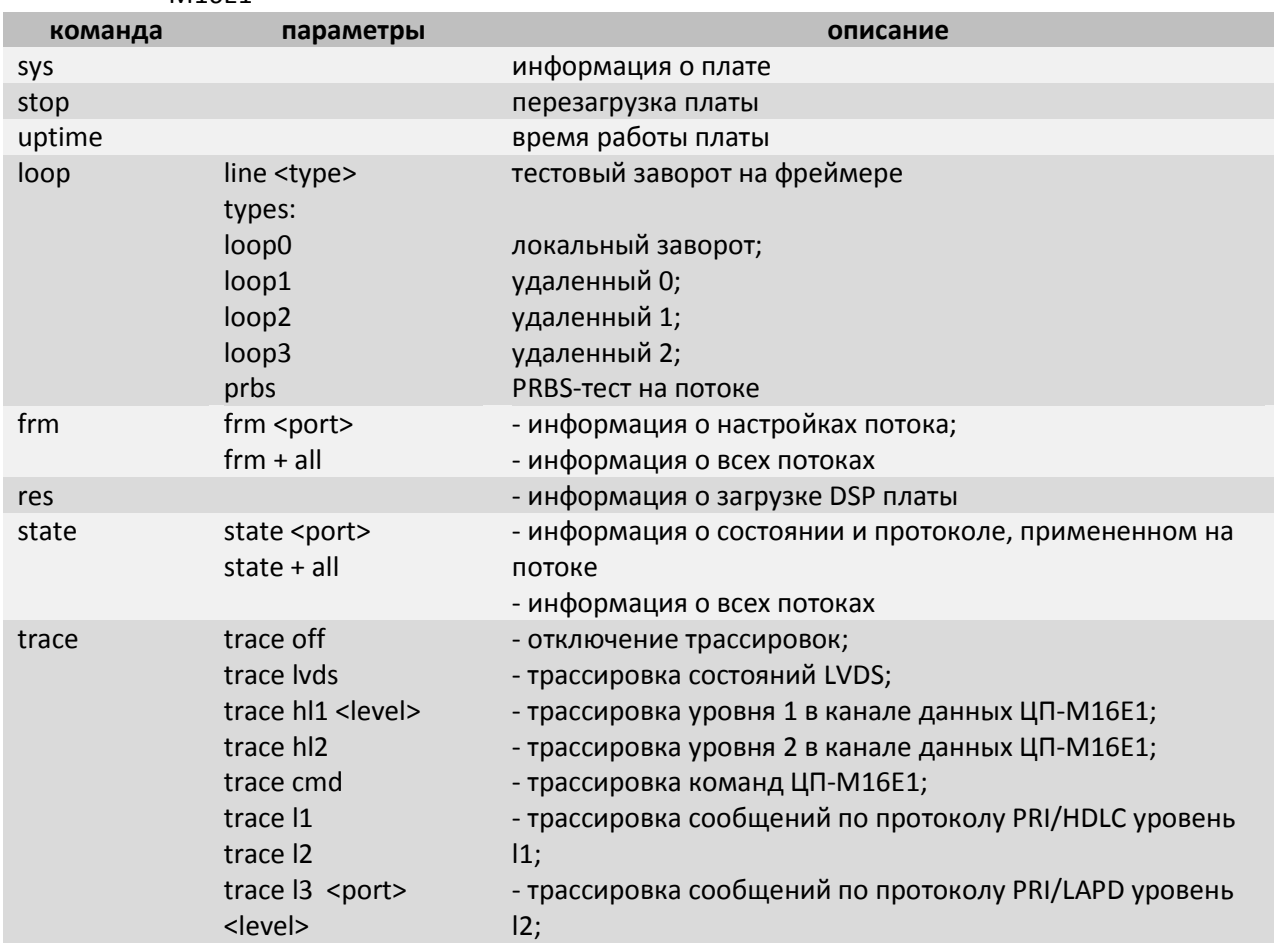

20 Цифровая АТС "МС240".БКП. Руководство по эксплуатации. Описание и работа изделия.

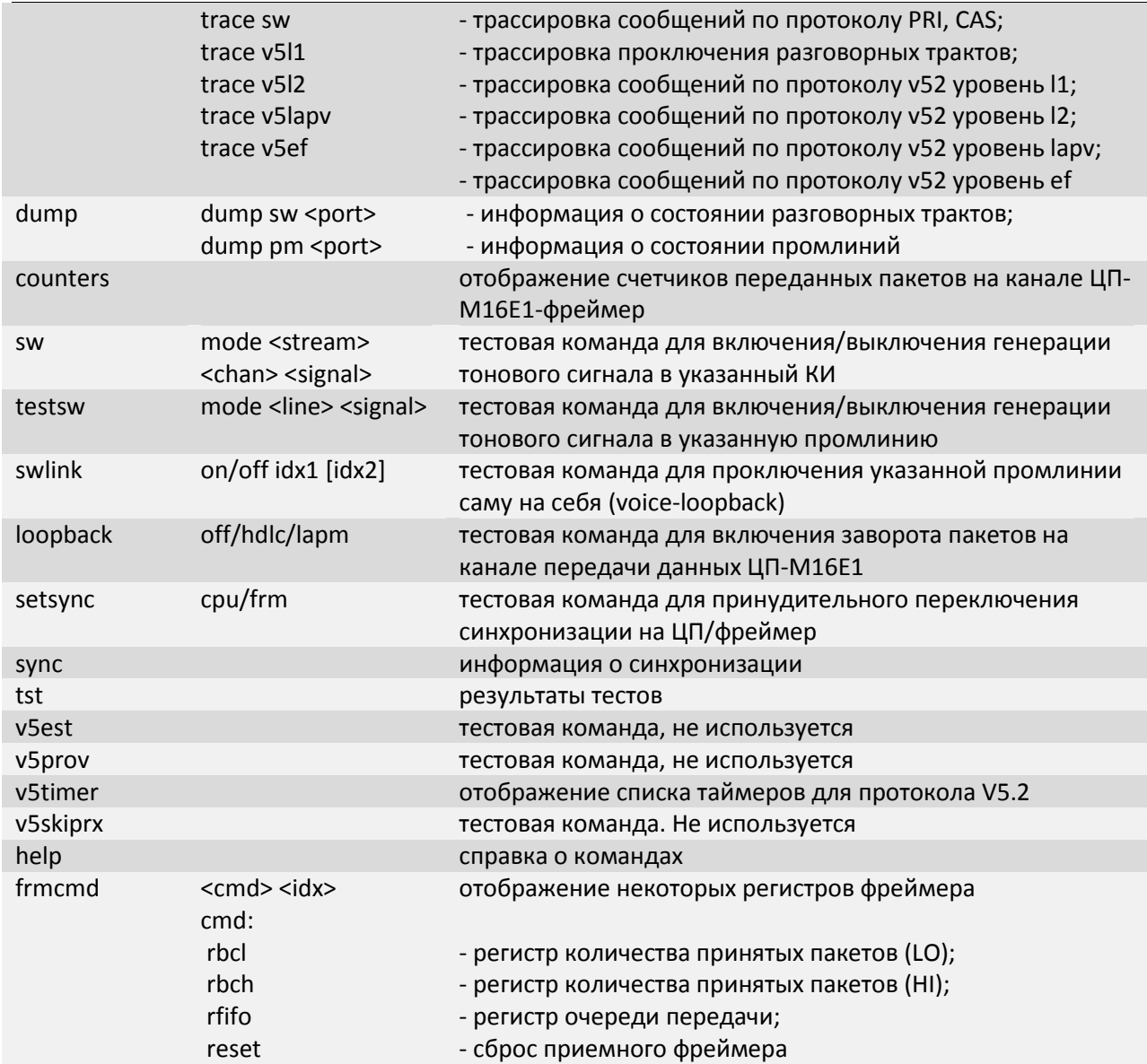

#### <span id="page-20-0"></span>**4.6 Установка лицензии**

Установка лицензии на БКП-М производится отдельно для каждого процессора. Для того чтобы установить лицензию на ЦКП-М, необходимы следующие программы:

- программа терминалов, например (HyperTerminal, Putty, TERATERM);
- программа TFTP сервера;
- файл лицензии (\*.lic).

#### *Последовательность действий по установке лицензии:*

- Подключиться к резервному ЦКП-М по протоколу telnet или com-портом ( скорость передачи 115200, формат данных 8 бит, без паритета, 1 бит стоповый, без управления потоком)
- Зайти в каталог config командой

cd /etc/config

• Загрузить лицензию по протоколу tftp

tftp -gl <license file> <ipaddr>

где license file - имя файла лицензии ipaddr - адрес ПК, на котором запущен tftp-сервер

• Задать права доступа файлу командой

chmod 777 <license file> где license file - имя файла лицензии

- Сохранить изменения командой save
- Перезагрузить процессор командой reboot
- После загрузки процессора проверить установились ли лицензии. Для этого перейти в отладочный режим командой debug и ввести команду licenseshow:

MCCP> licenseshow MCCP> 11:01:44.747676 [INFO] licence: options: DB routing; COPM processing;

• Далее необходимо перевести управление на резервный процессор и повторить процедуру для второго ЦКП-М

#### <span id="page-21-0"></span>4.7 Обновление управляющей программы модулей

Программное обеспечение станции постоянно совершенствуется и дополняется, поэтому, с появлением новых функций может возникнуть необходимость замены управляющей программы какого-либо модуля.

<span id="page-21-1"></span>Замена программного обеспечения модулей станции должна выполняться только по согласованию с поставщиком оборудования.

#### 4.7.1 Обновление управляющей программы модулей БКП

<span id="page-21-2"></span>4.7.1.1 Модуль ЦКП-М

Для того чтобы обновить управляющую программу модуля ЦКП-М, необходимы следующие программы:

- программа терминалов, например (HyperTerminal, Putty, TERATERM);
- программа TFTP сервера;
- файл прошивки ramdisk019.img.

#### Последовательность действий при обновлении ПО модуля через начальный загрузчик:

1. Подключить скрещенным кабелем СОМ-порт компьютера к СОМ-порту устройства.

2. Запустить терминальную программу.

3. Настроить скорость передачи 115200, формат данных 8 бит, без паритета, 1 бит стоповый, без управления потоком.

Для начала работы в терминальном режиме необходимо нажать клавишу <Enter> - от станции должно прийти приветствие root:~>.

Далее необходимо перевести модуль в режим начального загрузчика U-boot. Для этого:

1. набрать команду reboot и остановить процесс загрузки любой клавишей в момент появления следующей надписи:

 $U-$ Boot 1.2.0 (May 14 2008 - 17:36:08)

22 Цифровая АТС "МС240".БКП. Руководство по эксплуатации. Описание и работа изделия.

AMCC PowerPC 440EPx Rev. A at 528 MHz (PLB=132, OPB=66, EBC=66 MHz)  $CPU:$ No Security/Kasumi support I2C boot EEPROM disabled Bootstrap Option C - Boot ROM Location EBC (16 bits) , PCI async ext clock used 32 kB I-Cache 32 kB D-Cache Board: Sequoia - AMCC PPC440EPx Evaluation Board, Rev. 0, PCI=33 MHz  $T2C$ : ready DRAM: Init DRAM: bus clock 132000002 256 MB FLASH: 64 MB NAND: 0 MiB  $Tn$ : serial Out: serial  $Err:$ serial USB: Host(int phy) Device(ext phy) Net: ppc\_4xx\_eth0 Type "run flash nfs" to mount root filesystem over NFS Hit any key to stop autoboot: 3  $\Rightarrow$ 

2. запустить на ПК программу ТFTP сервера и указать в ней папку с файлом ramdisk019.img (компьютер, на котором запущен TFTP server, и устройство должны находиться в одной сети);

3. ввести команду print, просмотреть сетевые настройки модуля ЦКП-М и убедиться в корректной настройке следующих параметров:

ipaddr - сетевой адрес;  $netmask -$ маска: serverip - адрес компьютера на котором запущена программа ТFTP-сервера.

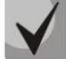

#### Модуль ЦКП-М и компьютер, на котором запущена программа ТFTP сервера, должны находиться в одной подсети

Изменить сетевые настройки можно командами: setenv ipaddr x.x.x.x; setenv serverip x.x.x.x; setenv netmask x.x.x.x;

после смены сетевых настроек необходимо сохранить параметры командой save.

4. ввести команду run upg ram019 и нажать клавишу <Enter>. После этого начнется загрузка файла ramdisk019.img:

```
\Rightarrow run upg_ram019
ENET Speed is 100 Mbps - FULL duplex connection (EMACO)
Using ppc 4xx eth0 device
TFTP from server 192.168.2.100; our IP address is 192.168.3.200
Filename 'ramdisk019.imq'.
Load address: 0x200000
```
Цифровая АТС "МС240". БКП. Руководство по эксплуатации. Описание и работа изделия. 23

done Bytes transferred =  $6177563$  (5e431b hex) Erased 64 sectors Un-Protected 64 sectors Copy to Flash... done  $\Rightarrow$ 

5. после этого ввести команду boot для загрузки модуля с обновленной прошивкой.

#### Последовательность действий при обновлении ПО через telnet:

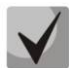

Данная возможность доступна с версии ПО 5.02.20

1. Подключиться к ЦКП-М по Telnet, от станции должен прийти ответ:

ckp2 login:

2. Ввести логин root. От станции придет приветствие:

 $root:~$ 

3. Ввести команду /usr/local/get firmware.sh <file-name> <server ip>

где

file-name - имя файла программного обеспечения;

server ip - IP-адрес компьютера, на котором запущена программа TFTP сервера:

```
[root@ckp2 /]$ /usr/local/get firmware.sh ramdisk019.img 192.168.0.1
Trying Download file 'ramdisk019.img' from server '192.168.0.1'
ramdisk019.img 100% | **************
                                                    *********** |
                                                                 7134k --:--:-- ETA
Download successful. Continue processing. (it may take several minutes)
All done. Please reboot
```
4. Перезагрузить процессор командой reboot.

#### <span id="page-23-0"></span>4.7.1.2 Ядро ЦКП-М

Для того чтобы обновить ядро модуля ЦКП-М, необходимы следующие программы:

- программа терминалов, например (HyperTerminal, Putty, TERATERM);
- программа ТЕТР сервера;
- файл прошивки *ulmage*.

#### Последовательность действий при обновлении ядра модуля:

- 1. Подключить скрещенным кабелем СОМ-порт компьютера к СОМ-порту устройства.
- 2. Запустить терминальную программу.
- 3. Настроить скорость передачи 115200, формат данных 8 бит, без паритета, 1 бит стоповый, без управления потоком.

Для начала работы в терминальном режиме необходимо нажать клавишу <Enter> - от станции должно прийти запрос логина и пароля. По умолчанию логин root без пароля. Затем при нажатии клавиши <Enter> от станции должно приходить приветствие root:~>. Далее необходимо перевести модуль в режим начального загрузчика U-boot. Для этого необходимо:

1. набрать команду reboot и остановить процесс загрузки любой клавишей в момент появления следующей надписи:

 $U-$ Boot 1.2.0 (May 14 2008 - 17:36:08) AMCC PowerPC 440EPx Rev. A at 528 MHz (PLB=132, OPB=66, EBC=66 MHz)  $CPII:$ No Security/Kasumi support I2C boot EEPROM disabled Bootstrap Option C - Boot ROM Location EBC (16 bits) , PCI async ext clock used 32 kB I-Cache 32 kB D-Cache Board: Sequoia - AMCC PPC440EPx Evaluation Board, Rev. 0, PCI=33 MHz  $I2C$ : ready DRAM: Init DRAM: bus clock 132000002 256 MB FLASH: 64 MB NAND: 0 MiB serial  $In:$ Out: serial Err: serial USB: Host(int phy) Device(ext phy) Net: ppc\_4xx\_eth0 Type "run flash\_nfs" to mount root filesystem over NFS Hit any key to stop autoboot: 3  $\Rightarrow$ 

2. запустить на ПК программу ТЕТР-сервера и указать в ней папку с файлом *ulmage* (компьютер, на котором запущен TFTP-server, и устройство должны находиться в одной сети);

3. ввести команду print, просмотреть сетевые настройки модуля ЦКП-М и убедится в корректной настройке следующих параметров:

ipaddr - сетевой адрес netmask - маска serverip - адрес компьютера на котором запущена программа tftpd32

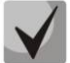

Модуль ЦКП-М и компьютер, на котором запущена программа ТFTP-сервера, должны находиться в одной подсети

Изменить сетевые настройки можно командами: setenv ipaddr x.x.x.x; setenv serverip x.x.x.x; setenv netmask x.x.x.x;

После смены сетевых настроек необходимо сохранить параметры, введите команду save.

4. ввести команду run upgrade и нажать клавишу <Enter>. После этого начнется загрузка файла ulmage:

```
=> run upgrade
ENET Speed is 100 Mbps - FULL duplex connection (EMAC0)
Using ppc_4xx_eth0 device
TFTP from server 192.168.16.58; our IP address is 192.168.16.89
Filename 'uImage'.
Load address: 0x400000
doneBytes transferred = 1308692 (13f814 hex)
```
Цифровая АТС "МС240". БКП. Руководство по эксплуатации. Описание и работа изделия. 25

```
\cdots........ done
Erased 12 sectors
............ done
Un-Protected 12 sectors
Copy to Flash... done
```
5. после этого ввести команду boot для загрузки модуля с обновленной прошивкой.

#### <span id="page-25-0"></span>4.7.1.3 Модуль М16Е1

Для обновления управляющей программы модуля М16Е1 необходимо подключить ПК к  $1<sub>1</sub>$ «PORT1» модуля. Запустить на ПК программу терминала, которая бы поддерживала передачу файлов по протоколу X-Modem.

Установить следующие параметры СОМ-порта ПК:

- скорость 115200;
- $-$  биты данных 8;
- биты четности 1;
- управление потоком выкл.

 $2.$ Убедиться в наличии соединения нажатием на клавишу <Enter> - от станции должен прийти ответ.

Перезапустить модуль, нажав кнопку «СБРОС» или набрав команду stop. В момент появления 3. надписи

```
CPU v.3 (AT91RM9200) Boot Loader
```

```
# Init SDRAM
Start loader..
Test [1-2] Mbytes DRAM: Fill..Check..Ok
Check image header: Create: 16-11-2004 19:17:51, Size: 227836 bytes
```
Нажать клавишу «Х» 3 раза, удерживая нажатой клавишу <Ctrl>. Это приведет к прекращению 4. процесса загрузки управляющей программы станции и выводу на экран меню загрузчика:

```
Image header show
(H)(L) Load image to RAM
(F<sub>r</sub>)Erase flash
(W) Write image to flash
    Verify image RAM-flash
(V)(I) Flash chip ident
Current Image: 0 bytes
```
Выбор пунктов меню осуществляется нажатием на клавиатуре клавиш, соответствующих буквам пунктов меню.

Для записи новой программы в память модуля необходимо выполнить загрузку программы в SDRAM по команде «L». После выдачи команды, терминальной программой HyperTerminal, Putty осуществить передачу файла программы, используя протокол X-Modem.

5. После окончания загрузки произвести стирание существующего содержимого FLASH памяти командой «Е», а затем установить режим записи командой «W». После этого провести верификацию по команде «V» и запуск программы по команде «G».

При неудачной записи программы нажать на кнопку «СБРОС» модуля и повторить процедуры 6. загрузки, стирания и записи.

#### <span id="page-26-1"></span><span id="page-26-0"></span>**4.8 Пароль для подключения MTXAdm к блоку коммутатора потоков**

#### 4.8.1 Пароль на терминал и Telnet-порт 23

По умолчанию для подключения к терминалу и telnet port 23 используется логин *root* без пароля. Для смены пароля необходимо выполнить следующие команды:

- **passwd** установка пароля;
- **passsave** сохранение нового пароля.

Пароль, установленный вручную, должен содержать минимум 5 и максимум 8 знаков. После установки нового пароля или сброса пароля на default необходимо обязательно сохранить пароль.

<span id="page-26-2"></span>4.8.2 Пароль для подключения MTXadm к блоку коммутатора потоков

В станции существует три пароля для подключения MTXadm к блоку коммутатора потоков:

- *pass* пароль c полными правами, разрешено внесение изменений в конфигурацию, запись конфигурации в коммутатор, мониторинг и сбор учетных данных;
- *tester* пароль для подключения к коммутатору, мониторинга работы и тестированию абонентских комплектов абонентского выноса v5.2;
- *billing* пароль для подключения к коммутатору и сбора учетных данных.

#### <span id="page-26-3"></span>**4.9 Настройка SNMP агента**

В БКП реализован SNMP-агент, который позволяет собирать статистику с БКП и получать SNMP trap.

Возможны следующие snmp trap:

- старт БКП;
- стоп/старт SNMP-агента;
- авария/восстановление конфигурации станции;
- авария/восстановление платы М16Е1;
- авария/восстановление LinkSet ОКС7;
- потеря/восстановление ОКС7-линка;
- авария/восстановление потока Е1;
- потеря источника синхронизации/синхронизация от менее приоритетного источника/восстановление синхронизации;
- авария/восстановление интерфейса V5.2;
- авария/восстановление платы 24АК на выносе V5.2.

Для настройки SNMP trap необходимо:

- *1.* Подключиться через терминал или Telnet-порт 23, ввести логин и пароль (по умолчанию логин **root** без пароля).
- *2.* Открыть текстовым редактором файл *snmpd.conf:*

```
root:~> vi /etc/config/pbx/snmpd.conf 
# not change!
sysObjectID .1.3.6.1.4.1.34300.1.4
syscontact "Eltex: +7(383)335-04-06"
# variable
sysName "MCCP system"
syslocation "Russia, Novosibirsk"<br>trap2sink 192.168.0.20
             trap2sink 192.168.0.20
trapsink 192.168.26.106
rocommunity private
rwcommunity public
trapcommunity public
```
*Цифровая АТС "МС240". БКП. Руководство по эксплуатации. Описание и работа изделия. 27*

```
### Use this to switch on/off logs.
### 0(OFF) 1(ON) 2(CLEAN_AND_OFF) 3(CLEAN_AND_ON)
#enableExtendDebug 3
#enableHumanLog 3
\tilde{S}
```
где

trapsink - это IP-адрес, на который будут посылаться trap по протоколу SNMPv1 (для отключения закомментировать символом ###).

trap2sink - это IP-адрес, на который будут посылаться trap по протоколу SNMPv2 (для отключения закомментировать символом ###).

3. При необходимости включить вывод отладочного лога snmp агента

#enableExtendDebug 3 - низкоуровневый лог, выводить обмен сообщениями между процессором и SNMP-агентом.

#enableHumanLog 3 - интеллектуальный лог, выводить команды и расшифрованные сообщения.

Цифрой можно управлять выводом логов:

### или 0 - выключен вывод лога;

1 - включен вывод лога:

2 - при запуске snmp агента очищает лог и отключает вывод отладочной информации;

3 – при запуске snmp агента очищает лог и включает вывод отладочной информации.

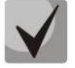

#### Отладочный журнал находится по адресу /var/log/. ExtendDebug записывается в файл mccp snmp.log. EnableHumanLog записывается в файл mccp\_snmp.debug

Также в функционале ЦКП-М заложена возможность создания CDR-файла для отправки на FTP-сервер, прописанный в конфигурации (см. «МС240. Руководство по эксплуатации. Часть 3. Программа конфигурирования и мониторинга»), при получении SNMP-запроса snmpset.

#### Пример:

```
Через mib-файл:
snmpset -v 2c -c private 192.168.16.110 ELTEX-MCCP::mccpCdrFileFlushStatus.0 i active
          Через OID:
snmpset -v 2c -c private 192.168.16.110 1.3.6.1.4.1.34300.1.4.51.0 i 1
```
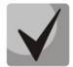

Данная возможность доступна, начиная с версии ПО 5.02.20.

#### <span id="page-27-0"></span>4.10 Настройка CRON для считывания биллинга

Данный функционал позволяет создавать CDR файл для отправки на FTP-сервер в соответствии с прописанным расписанием.

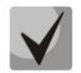

Данная возможность доступна, начиная с версии ПО 5.02.20.

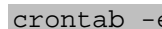

1. Открыть настройки cron (откроется редактор vi):

```
e
```
- 2. Перейти в режим редактирования (нажать 'I') и прописать строку вида:
- а. на версии ПО 5.02.20 и ниже:

```
minute hour mday month wday echo "cron: cdr force flush" > /dev/console && killall
usr2 mccp-ppc019
```
#### b. на версии ПО 5.02.22 и выше:

```
minute hour mday month wday echo "cron: cdr force flush" > /dev/console && killall -
usr2 mccp-ppc
```
28 Цифровая АТС "МС240".БКП. Руководство по эксплуатации. Описание и работа изделия.

где minute, hour, mday, month, wday – время, дни и месяцы, в которые будет выполняться задача: minute – минуты (число от 0 до 59); hour – часы (число от 0 до 23); mday – день месяца (число от 1 до 31); month – месяц (число от 1 до 12); wday – день недели(число от 1 до 7).

Для каждого конкретного параметра можно задать несколько значений через запятую или указать интервал через тире. Символ '\*' означает «все возможные значения». Символ '/' служит для указания дополнительной периодичности задания.

#### **Пример 1:**

Необходимо создавать файл CDR в 10 минут каждого часа:

10 \* \* \* \* echo "сron: cdr force flush" > /dev/console && killall -usr2 mccp-ppc **Пример 2:**

Необходимо создавать файл CDR каждые три часа в 0 минут во вторник и в пятницу:

0 \*/3 \* \* 2,5 echo "сron: cdr force flush" > /dev/console && killall -usr2 mccp-ppc **Пример 3:**

Необходимо создавать файл CDR ежемесячно 1 числа в 6 часов 10 минут:

10 6 1 \* \* echo "сron: cdr force flush" > /dev/console && killall -usr2 mccp-ppc

- 2. Сохранить изменения и выйти (нажать ESC, написать ":wq", нажать Enter)
- 3. Проверить сохранение настройки cron

crontab -l

4. Сохранить настройки командой save

#### <span id="page-29-0"></span>**5 УПРАВЛЕНИЕ БКП**

#### <span id="page-29-1"></span>**5.1 Общие принципы управления**

Все операции по управлению БКП выполняются в программе MTX2 в режиме подключения к станции. Для более подробного ознакомления с программой MTX2 и процедурой конфигурирования станции необходимо ознакомиться с документом «МС240. Руководство по эксплуатации. Часть 3. Программа конфигурирования и мониторинга». В настоящем документе изложены основные понятия по конфигурированию и мониторингу работы станции.

Операции управления делятся на три группы:

- оперативное вмешательство (оперативные команды или команды);
- оперативное изменение конфигурации;
- полное переконфигурирование.

К оперативным командам относятся:

- команда «*Перезапуск станции*»;
- команда «*Включить порт*», «*Выключить порт*»;
- команда «*Сбросить порт*»;
- команда «*Тестировать порт*»;
- команда «*Тестировать слот*»;
- команда «*Автоматическое тестирование*»;
- команда «*Синхронизация календаря*».

Оперативные команды не вносят изменения в конфигурацию и выполняются немедленно после подачи команды в станцию. Все эти команды производятся из раздела «Мониторинг» путем вызова контекстного меню или нажатием соответствующей кнопки в инструментальной панели программы.

Оперативное изменение конфигурации производится передачей в станцию только измененных файлов конфигурации. Все изменения, кроме настроек интерфейсов V5.2 и СОРМ, применяются немедленно по окончании загрузки.

Полное переконфигурирование означает запись в станцию полной конфигурации из программы MTX2. Это необходимо при внесении изменений в аппаратный состав станции.

При полном переконфигурировании в конфигурацию вносятся все необходимые изменения, а затем выполняется запись всей конфигурации в станцию путем выполнения команды меню «*Конфигурация*/*Записать*». Во время записи происходит автоматическая сверка контрольных сумм только что записанных блоков, что повышает защищенность от ошибок передачи данных.

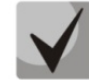

**При большом объеме изменений рекомендуется сохранить конфигурацию на диске ПК в файле с новым именем.**

**Следует помнить, что изменение параметров портов приведет к инициализации портов и разрыву установленных соединений.**

Для изменения конфигурации станции необходимо выбрать соответствующий пункт в разделе «Конфигурация» и провести необходимые изменения.

В разделе «Конфигурация» содержаться следующие пункты:

- − *«Системные параметры»;*
- − *«Слоты»;*
- − *«Маршрутизация»;*
- − *«Категории ОКС»;*
- − *«Профили CAS»;*
- − *«Внутренние ресурсы»;*
- − *«Таблица транзитов»;*
- − *«План нумерации»;*
- − *«Абоненты».*

При входе в соответствующий пункт в рабочем окне появляется информация о доступных для задания и внесения изменений пунктах.

- − *«Системные параметры»* предназначен для задания префикса станции и источников синхронизации станции.
- − *«Слоты»*  предназначен для конфигурирования аппаратного состава станции, задания режимов и параметров работы.
- − *«Маршрутизация» –* позволяет создавать и конфигурировать транковые группы, группы линий ОКС7, интерфейсы V5.2.
- − *«Категории ОКС» –* в данном разделе указывается соответствие категории АОН категории ОКС7 при межстанционных соединениях по протоколу ОКС7.
- − *«Профили CAS» –* предназначен для конфигурирования протокола сигнализации CAS.
- − *«Внутренние ресурсы»* предназначен для настройки категорий доступа, модификаторов номеров, групп вызова, групп серийного искания, групп перехвата, профилей Radius, расписаний (для услуги ДВО переадресация по расписанию).
- − *«Таблица транзитов»* предназначен для облегчения работы с транзитными каналами. Здесь наглядно показаны настроенные в станции транзитные каналы.
- − *«План нумерации»* предназначен для создания префиксов доступа.
- − *«Абоненты»*  служит для удобной настройки абонентских портов блоков БАЛ или выносов, подключенных к БКП по потоку Е1 с сигнализацией V5.2.

#### <span id="page-30-0"></span>**5.2 Управление соединительными линиями**

Создание новых соединительных линий осуществляется путем добавления модулей М16Е1. Установленные модули необходимо добавить в конфигурацию станции, после чего задать параметры потоков добавленных модулей, в соответствие с частью 3 настоящего руководства. Для каждого потока следует установить физические параметры, протокол сигнализации, транковую группу либо группу линий ОКС7 в зависимости от выбранного протокола сигнализации.

#### 5.2.1 Добавление соединительных линий

<span id="page-30-1"></span>Установка нового модуля производится в разделе *«Конфигурация»*. Для этого необходимо щелкнуть левой кнопкой мыши на свободном слоте, в правой части окна в строке *«Тип слота»* выбрать модуль М16Е1. Вызвать окно редактирования параметров потока и установить требуемые параметры:

Физические параметры:

- Включен поток присутствует в конфигурации станции.
- Передача/контроль CRC4
- Эквалайзер
- Тип линейного кода AMI, HDB3
- Индикация Alarm включение мониторинга потока на наличие аварии на плате (красный индикатор LOS)
- Индикация Remote Alarm включение мониторинга потока на наличие удаленной аварии (желтый индикатор RAI).

#### Протокол сигнализации:

CAS, PRI, ОКС№7, V5.2, СОРМ – для выбранного протокола сигнализации появится окно параметров, которые следует задать, руководствуясь частью 3 «Программа конфигурирования и мониторинга».

#### 5.2.2 Удаление соединительных линий

<span id="page-31-0"></span>При удалении из аппаратного состава станции платы М16Е1 в программе MTX2 плату следует исключить из конфигурации. В разделе *«Слоты»* выделить нужный слот и в правой части окна в строке *«Тип слота»* выбрать «*Нет*».

<span id="page-31-1"></span>Для исключения из конфигурации потока нужно вызвать окно параметров потока и убрать флаг «*Включен*».

#### 5.2.3 Отслеживание состояния потоков, мониторинг

В разделе «*Мониторинг*» отображается информация об аппаратном составе станции, о состоянии потоков и каналов в потоке, текущих соединениях в станции.

Для потока, работающего по протоколу сигнализации ОКС7, имеется возможность оперативного управления потоками и каналами. Для этого необходимо щелкнуть правой клавишей мыши на нужном канале либо на группе каналов и в появившемся списке выбрать одну из операций.

#### <span id="page-31-2"></span>**5.3 Управление маршрутизацией и межстанционными потоками**

Для описания направлений используется объект «*Транковая группа*», которая определяет то или иное направление. Доступ к портам, включенным в транковую группу, обычно осуществляется при помощи префиксов. Причем, в качестве префиксов может выступать как специальный номер для выхода на направление при открытой нумерации (например, «8» или «9»), так и первые цифры номеров внутризоновой связи при закрытой нумерации (например, «34» для выхода на «34ХХХ»). Создавать, удалять и изменять свойства транковых групп позволяет подраздел «*Транковые группы*» раздела «*Маршрутизация*», в котором приводится список всех созданных транковых групп.

Объекты, включенные в одно направление (группу), должны обладать сходными режимами работы и сходной направленностью связи.

Порядок выбора линии в пределах направления задается параметрами транковой группы.

Объектами, обеспечивающими доступ к направлениям, являются префиксы. Количество и параметры префиксов зависят от типа нумерации. При открытом типе нумерации это 1-2 дополнительных префикса для выхода на конкретное направление без передачи самого префикса в линию. При закрытом типе – первые цифры номеров абонентов внутризоновой связи с передачей самого префикса в линию и префикс выхода на междугородную связь.

#### 5.3.1 Изменение данных, относящихся к пучку линий

<span id="page-31-3"></span>Редактирование параметров транковой группы осуществляется в окне свойств группы. Редактируемые параметры:

#### **Входящая связь:**

- *Количество удаляемых цифр* удаление первых цифр при входящем наборе;
- *Добавляемые цифры* добавляемые в начало номера цифры при входящем наборе;
- *Модификатор набора* анализ и изменение цифр набора по таблице;
- *Анализатор номера вызывающего* анализ и изменения номера вызывающего, категории, плана нумерации и набранного номера (по таблице);
- *Анализатор номера переадресации* анализ и изменения номера с которого была осуществлена переадресация, категории, плана нумерации и набранного номера (по таблице);
- *Сигнал «Ответ станции»* при занятии канала определяет, будет или не будет выдан сигнал «ответ станции»;
- *Запрос АОН* запрос номера вызывающего при занятии канала.

#### **Исходящая связь:**

- *Категория доступа* определяет права доступа к транковой группе;
- *Проверять категорию доступа* включает проверку категории доступа транковой группы при маршрутизации через эту транковую группу;
- *Преобразование Called PN –* параметр предназначен для анализа и изменения номера вызываемого абонента;
- *Преобразование Calling PN* параметр предназначен для анализа и изменения номера вызывающего абонента;
- *Преобразование Redirecting —* параметр предназначен для анализа и изменения номера с которого была осуществлена переадресация.

**Выбор транков** – порядок поиска свободной линии в пучке (с первой, последовательный, с учетом нагрузки).

<span id="page-32-0"></span>В правой части окна редактирования параметров транковой группы отображается состав группы в виде списка линий, образующих группу. Изменение состава транковой группы производится путем установки параметра «*Транковая группа*» в параметрах соединительных линий.

#### 5.3.2 Включение нового направления

Для включения нового направления необходимо:

– Создать новую транковую группу в разделе «*Маршрутизация/Транковые группы*» и задать необходимые параметры.

– Включить в состав вновь созданной транковой группы соединительные линии. Для этого в окне параметров потока в строке «*Транковая группа*» указать созданную транковую группу.

– Создать новые или изменить существующие префиксы выхода для организации доступа к вновь созданному направлению.

#### 5.3.3 Изменение использования линии

<span id="page-32-1"></span>Установка типа линии – исходящая, входящая или двусторонняя – задается в ее параметрах в разделе «*Слоты*» путем смены протокола. Изменение типа линии, как правило, влечет за собой ее перевод в другую транковую группу и изменение категории доступа линии.

#### 5.3.4 Изменение порядка поиска свободной линии

<span id="page-32-2"></span>За порядок поиска свободной линии в транковой группе отвечает параметр группы «*Выбор транков*». Он может принимать следующие значения:

– с первой – поиск всегда начинается с первой линии в составе группы и заканчивается при обнаружении первой свободной линии;

– последовательный – поиск начинается с линии, следующей за найденной в предыдущем поиске, т.е. обеспечивается последовательный перебор всех линий группы (распределение нагрузки);

– с учетом нагрузки – из всей группы выбирается линия с наименьшим суммарным временем занятия (равномерное распределение нагрузки).

#### 5.3.5 Изменение данных маршрутизации

<span id="page-32-3"></span>Система маршрутизации БКП состоит из транковых групп, определяющих состав линий в каждом направлении, и префиксов выхода на направления.

Количество префиксов, требуемых для доступа к направлению, зависит от типа нумерации – закрытая, открытая без индекса выхода или открытая с индексом выхода.

При использовании открытой нумерации с индексом выхода в конфигурации станции должен быть определен префикс, обеспечивающий выход на опорную АТС. Списочный номер префикса будет являться индексом выхода. Трансляции списочного номера префикса в линию в этом случае не требуется.

При использовании закрытой нумерации или открытой нумерации без индекса выхода в конфигурации станции должно быть определено достаточное количество префиксов, обеспечивающих выход на соответствующие направления при наборе номера внешнего абонента. Для обеспечения возможности маршрутизации опорной АТС списочный номер префикса должен транслироваться в СЛ.

Кроме того, в параметрах транковых групп задаются добавляемые цифры и количество удаляемых цифр при межстанционном взаимодействии.

#### Исключение каналов из направления

Для исключения канала из пучка достаточно в окне параметров порта, отвечающего за канал, убрать указание на транковую группу, в которой он участвует. При этом его можно переключить на другое направление.

#### <span id="page-34-0"></span>**6 СИСТЕМА УЧЕТА РАЗГОВОРОВ И СОЕДИНЕНИЙ**

Программно-аппаратные средства станции обеспечивают постоянное накопление информации о состоявшихся соединениях. Станция хранит сведения о моменте установления соединения, об участниках и продолжительности соединения.

Считывание учетной информации из АТС осуществляется с помощью программы администрирования MTX2, поставляемой в комплекте со станцией. Учетные данные хранятся во внутренней базе данных программы и могут быть экспортированы для сопряжения с автоматизированными системами расчетов.

## <span id="page-35-0"></span>**7 ОБЕСПЕЧЕНИЕ ФУНКЦИЙ СОРМ**

Программно-аппаратные средства станции позволяют обеспечить функции СОРМ согласно техническим требованиям, изложенным в Приложениях №4, №5 к приказу Госкомсвязи России от 20.04.99 №70 и приказа Министерства связи и массовых коммуникаций Российской Федерации от 19.11 2012 № 268.

Каналы передачи данных организуются следующим способом:

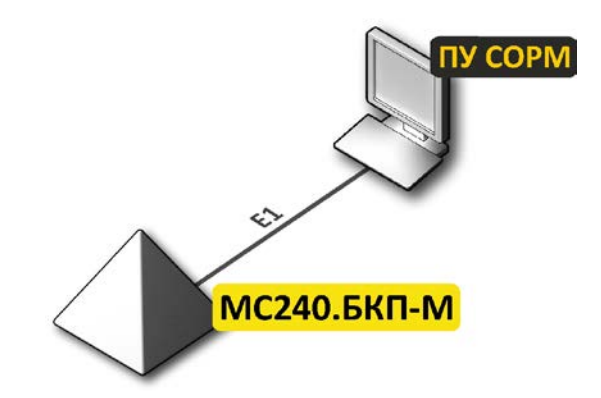

Рисунок 1 — *Схема подключения БКП-М к ПУ СОРМ*

Конфигурирование параметров модуля СОРМ осуществляется в разделе «*Слот*», на потоке М16Е1 необходимо выбрать протокол *«СОРМ/СОРМ с блоком»*. Рекомендуется не изменять параметры, установленные по умолчанию.

Протокол СОРМ используется для схемы подключения без модуля СОРМ, протокол СОРМ с блоком если используется схема подключения с блоком СОРМ.

По умолчанию значения параметров для каждого канала следующие:

DTE – установлен; DСE – не установлен; Send SABM – установлен; Send RESTART (L3) – не установлен; Send INITIAL\_RESET (L3) – не установлен; TxCmdAddr – 1; TxRespAddr – 3; DTR Drop Modem – не установлен.

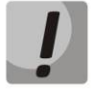

**Начиная с версии 5.02.23 функционал СОРМ доступен только при наличии лицензии БКП-М-EX-SORM. При этом на станции может быть включен только один поток E1 для подключения пульта СОРМ.** 

**Возможно увеличение количества потоков СОРМ до двух при наличии лицензии MC-240-EX-SORM-STREAM.**

#### <span id="page-36-0"></span>**8 УКАЗАНИЯ ПО ТЕХНИКЕ БЕЗОПАСНОСТИ**

#### <span id="page-36-1"></span>**8.1 Общие указания**

Эксплуатация станции должна производиться инженерно-техническим персоналом, прошедшим специальную подготовку.

Станция состоит из сложных электронных и электромеханических устройств и требует строгого выполнения правил транспортировки, установки и эксплуатации.

Транспортировка станции может осуществляться наземным и воздушным транспортом в заводской транспортной упаковке, при соблюдении требований раздела 12 настоящей инструкции.

Хранение станции должно осуществляться в соответствии с указаниями, изложенными в настоящей инструкции.

На всех стадиях эксплуатации станции обслуживающий персонал обязан:

– строго руководствоваться настоящей инструкцией;

– соблюдать правила техники безопасности;

– проводить техническое обслуживание в сроки, установленные регламентом технического обслуживания;

– при проведении технического обслуживания пользоваться исправной, с не просроченной датой проверки контрольно-измерительной аппаратурой;

- постоянно следить за состоянием станции и своевременно устранять появляющиеся неисправности;
- регулярно проверять и пополнять ЗИП исправными блоками и элементами.

Станция предназначена для круглосуточной эксплуатации при следующих условиях:

- температура окружающей среды от минус 10 до +40 ˚С;
- относительная влажность воздуха до 80% при температуре 25 ˚С;
- атмосферное давление от 6,0х10\*4 до 10,7х10\*4 Па (от 450 до 800 мм рт.ст.).

Замена неисправных блоков должна осуществляться только при выключенном электропитании.

#### <span id="page-36-2"></span>**8.2 Указания мер безопасности**

Помещения, в которых устанавливается станция, относятся к классу помещений с повышенной опасностью.

При работе со станцией должны выполняться требования действующих руководящих документов по правилам и мерам безопасности и эксплуатационной документации.

К эксплуатации станции допускается обслуживающий персонал, имеющий твердые теоретические знания и практические навыки в обращении с системой, знающий правила техники безопасности, обученный приемам освобождения пострадавшего от электрического тока и правилам оказания первой помощи пострадавшим.

Обслуживающий персонал, осуществляющий эксплуатацию станции, должен помнить, что небрежное или неумелое обращение с техническими средствами (ТС) станции, нарушение требований настоящего руководства по эксплуатации может привести к неисправностям и отказам отдельных блоков, узлов и станции в целом, а также привести к несчастным случаям.

Проверка знаний правил техники безопасности (ТБ) у обслуживающего персонала (ОП) должна производиться в следующих случаях:

– один раз в год одновременно с проверкой правил эксплуатации на допуск к самостоятельному обслуживанию станции;

– при нарушении правил техники безопасности или правил эксплуатации;

– при определении квалификации группы вновь прибывшего обслуживающего персонала.

ОП необходимо помнить, что электрооборудование, входящее в состав станции, по условиям электробезопасности относится к электроустановкам напряжением до 1000В.

Металлические конструкции должны быть заземлены.

Лица, обслуживающие систему, должны быть обучены приемам освобождения попавшего под напряжение от электрического тока, приемам реанимационного дыхания, правилам оказания первой помощи и способам тушения пожара.

Для предупреждения несчастных случаев с ОП и аварий при эксплуатации станции выполнять

следующие требования ТБ и меры предосторожности:

- производить замену плат модулей только при выключенных источниках питания;
- применять предохранители номинала и типа, предусмотренные электрическими схемами стоек;
- не применять в качестве предохранителей самодельные вставки;

– заземлять все оборудование и приборы, работающие под высоким напряжением или питающиеся от сети переменного тока;

– определять наличие напряжения на источниках питания, а также отдельных цепях оборудования, только с помощью измерительных приборов.

Должностные лица и весь ОП станции должны выполнять правила пожарной безопасности. Противопожарный инвентарь, находящийся в помещениях в соответствии с рабочим проектом, должен быть комплектным, исправным, находиться в специально отведенных местах. Места расположения пожарного инвентаря должны быть помечены красной краской. Проходы в помещениях, основные и запасные выходы должны содержаться в постоянной готовности. В случае возникновения пожара в помещениях, вентиляционные станции должны отключиться.

Проведение огнеопасных работ (сварка, резка металла и т.п.) в помещениях допускается с разрешения начальника смены и только под наблюдением дежурного из состава внешнего пожарного расчета. За помещениями, в которых производятся огнеопасные работы, должно быть установлено особое наблюдение в течение 6-8 ч после окончания огнеопасных работ.

#### <span id="page-37-0"></span>**8.3 Особенности техники безопасности при работе с ЦАТС**

Будьте внимательны к указаниям и предупреждениям настоящего руководства по эксплуатации. Во избежание ухудшения качества покрытия ЦАТС не используйте для очистки поверхности кожуха летучие вещества (ацетон, спирт, бензин, растворитель).

Очистку пыли с корпуса АТС производите только сухой чистой тряпкой. Пользуйтесь только стандартными разъемами, входящими в комплект поставки. Щели и отверстия в корпусе ЦАТС обеспечивают ее вентиляцию и надежную работу, предотвращая перегрев.

Категорически запрещается закрывать щели и отверстия!

Телефонные аппараты, не имеющие сертификат Минсвязи России, а также различные устройства передачи данных, радио-удлинители и т.п. подключаются только по согласованию с предприятиемизготовителем.

Подача в абонентскую линию посторонних напряжений (как кратковременных, так и длительных) категорически запрещена.

ЦАТС должна быть заземлена. Шины защитного заземления ЦАТС должны быть обозначены в соответствии с ГОСТ 21130-75. Клемма заземления ЦАТС должна быть соединена с контуром защитного заземления. Сопротивление заземляющего устройства не должно превышать 4 Ом.

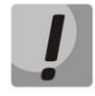

#### *Во избежание несчастного случая категорически запрещается эксплуатация АТС "МС240" без заземляющего соединения!*

#### <span id="page-38-0"></span>**9 КОМПЛЕКТ ЗАПАСНЫХ ЧАСТЕЙ (ЗИП)**

Вместе с оборудованием АТС поставляется необходимое количество запасных частей, специальных инструментов, испытательно-измерительная аппаратура и расходные материалы (ЗИП), требующиеся в процессе установочных работ и для эксплуатации.

Период времени, на который рассчитывается поставка ЗИП и конкретный перечень поставляемых запасных частей определяется договором на поставку АТС.

При получении ЗИП следует проверить его комплектность и состояние. При обнаружении несоответствия условиям договора на поставку или в случае нарушения упаковки ЗИП и повреждения его элементов необходимо сразу сообщить об этом на предприятие-изготовитель.

После замены неисправного модуля запасным, неисправный модуль маркируется и направляется в ремонт в соответствии с действующим на месте эксплуатации порядком.

Сведения о неисправностях и расходе ЗИП эксплуатируемой станции вносятся в формуляр и в документацию, установленную правилами заказчика (журнал учета технического состояния «МС240»).

Замена в составе ЗИП неисправного блока обеспечивается в срок, не превышающий две недели, исключая время доставки.

#### <span id="page-39-0"></span>**ПРИЛОЖЕНИЕ А. НАЗНАЧЕНИЕ КОНТАКТОВ РАЗЪЕМОВ**

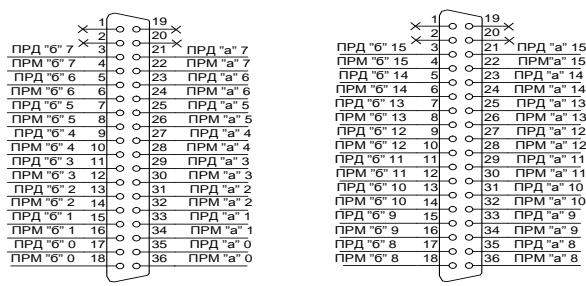

*Модуль M16E1*

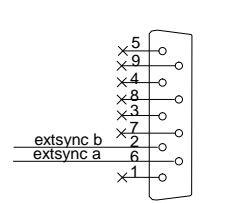

*Разъем синхронизации*

#### **ПРИЛОЖЕНИЕ Б. ГАБАРИТНЫЕ РАЗМЕРЫ СТАНЦИИ**

<span id="page-40-0"></span>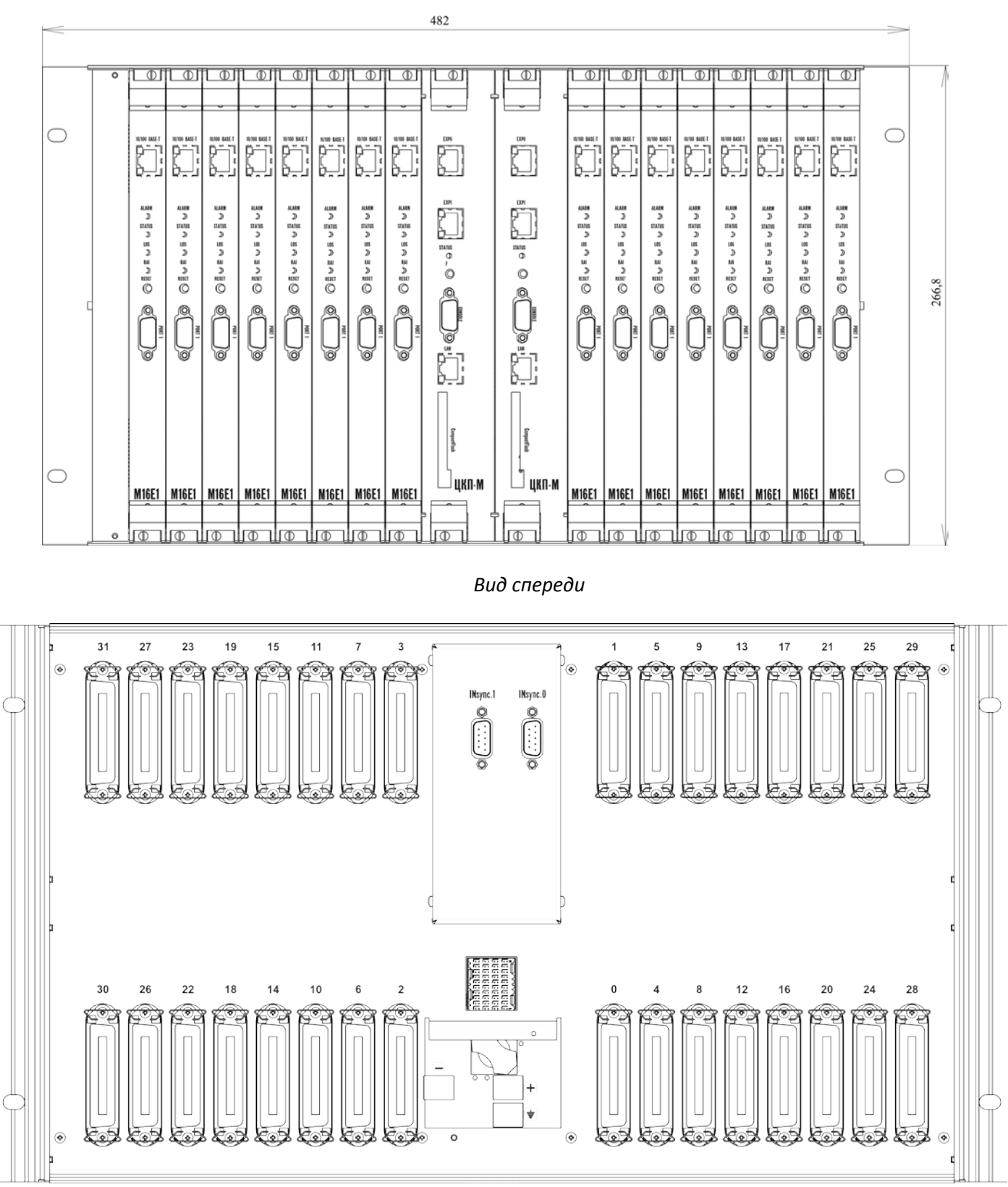

*Вид сзади*

### <span id="page-41-0"></span>**ТЕХНИЧЕСКАЯ ПОДДЕРЖКА**

Для получения технической консультации по вопросам эксплуатации оборудования ООО «Предприятие «Элтекс» Вы можете обратиться в Сервисный центр компании:

Российская Федерация ,630020, г. Новосибирск, ул. Окружная, дом 29 В. Телефон: +7(383)274-47-88 +7(383) 274-47-87 +7(383) 272-83-31 E-mail: techsupp@eltex.nsk.ru

На официальном сайте компании Вы можете найти техническую документацию и программное обеспечение для продукции ООО «Предприятие «Элтекс», обратиться к базе знаний, оставить интерактивную заявку или проконсультироваться у инженеров Сервисного центра на техническом форуме:

[http://eltex](http://eltex.nsk.ru/).nsk.ru http://eltex.nsk.ru/support [http://eltex.nsk.ru/forumh](http://eltex.nsk.ru/forum)ttp://kcs.eltex.nsk.ru http://eltex.nsk.ru/interaktivnyi-zapros